# 岐阜大学における

東海国立大学機構アカウント利用

# 過去メールの移行

## ( Microsoft Outlook 利用 )

令 和 5 年 6 月 版 情報連携推進本部作成

## 内容

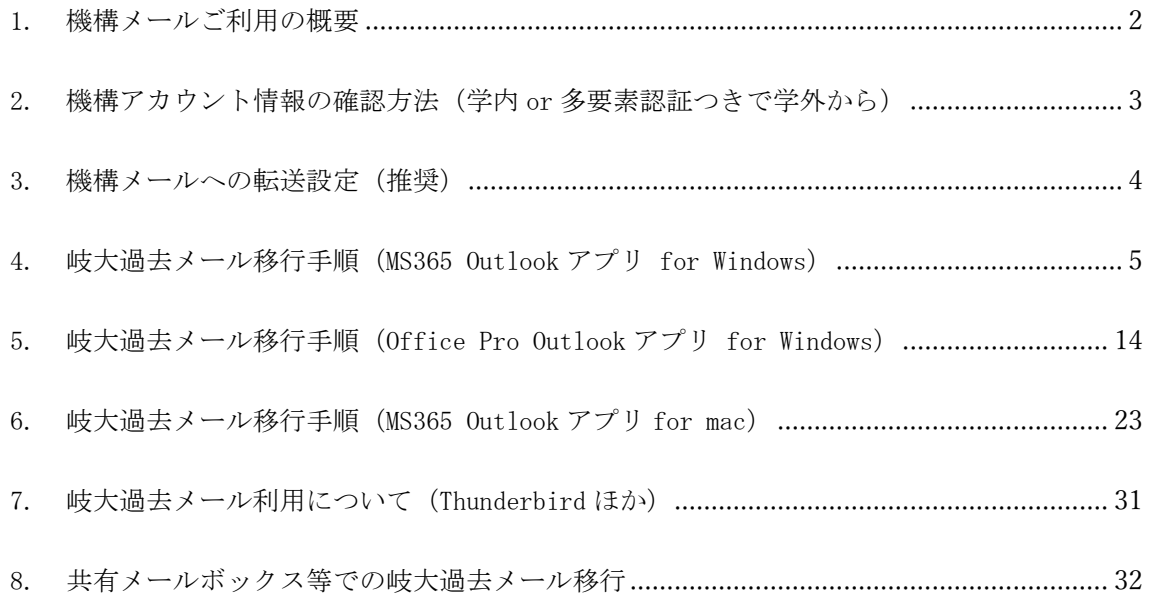

#### <span id="page-2-0"></span>1. 機構メールご利用の概要

東海国立大学機構(以下,機構という)では,名古屋大学と岐阜大学で各種業務シス テムの統合を計画しており,その基盤として Microsoft365 サービスを利用していくこと となっています。これに伴い,今後機構構成員(教職員,学生をはじめ各種サービスを 利用する学外者までを含む)には機構アカウントが発行され,それを基にシステム利用 のための認証を行う仕組みを導入します。

本マニュアルでは、機構メール利用のための設定方法について説明します。現在、岐 阜大学は機構システムへの統合中であり,今後利用方法の詳細については,一部変更と なる場合もあります。

本マニュアルでは,機構メールの設定を完了した方を想定し,岐阜大学の過去メール (機構メールへの転送前のメールを含む)の機構メールへの移行についてご説明しま す。現在 Thunderbird 等をご利用の方は,過去メールについては現在ご利用のソフトウ ェアをそのままお使いください。

なお、現事務シンクライアント PC (GJTxxxx) にはディスク容量等の関係上 Outlook アプリは入っていません。当面は事務職員の過去メール移行については,新端末 PC 配布 後に Outlook アプリを使って移行作業を行ってください。

◆ 本マニュアルの対象者 機構より機構アカウントが発行されていて,利用開始手続きを完了した者

▶ 相談窓口 情報館 1 階  $\angle$   $\rightarrow$   $-\prime$  : imc-help@gifu-u.ac. jp 内 線:2041

#### <span id="page-3-0"></span>2. 機構アカウント情報の確認方法(学内 or 多要素認証つきで学外から)

① 情報館 Web サイトなどから「GUAM」に入り,「一般利用者機能……」側を選択しま す。岐阜大学個人 ID とパスワードでログイン(学外からの場合は続いて多要素認証)し ます。Gifu University User Account Manager(略して GUAM)画面になったら,機構ア カウント配布対象者には,左下に「機構アカウント情報/THERS account information」が 表示されています。クリックすると右側が機構アカウントの説明(日本語/英語)に続い て機構アカウント情報(機構アカウント UPN,初期パスワード,機構メールアドレス) が表示されています。

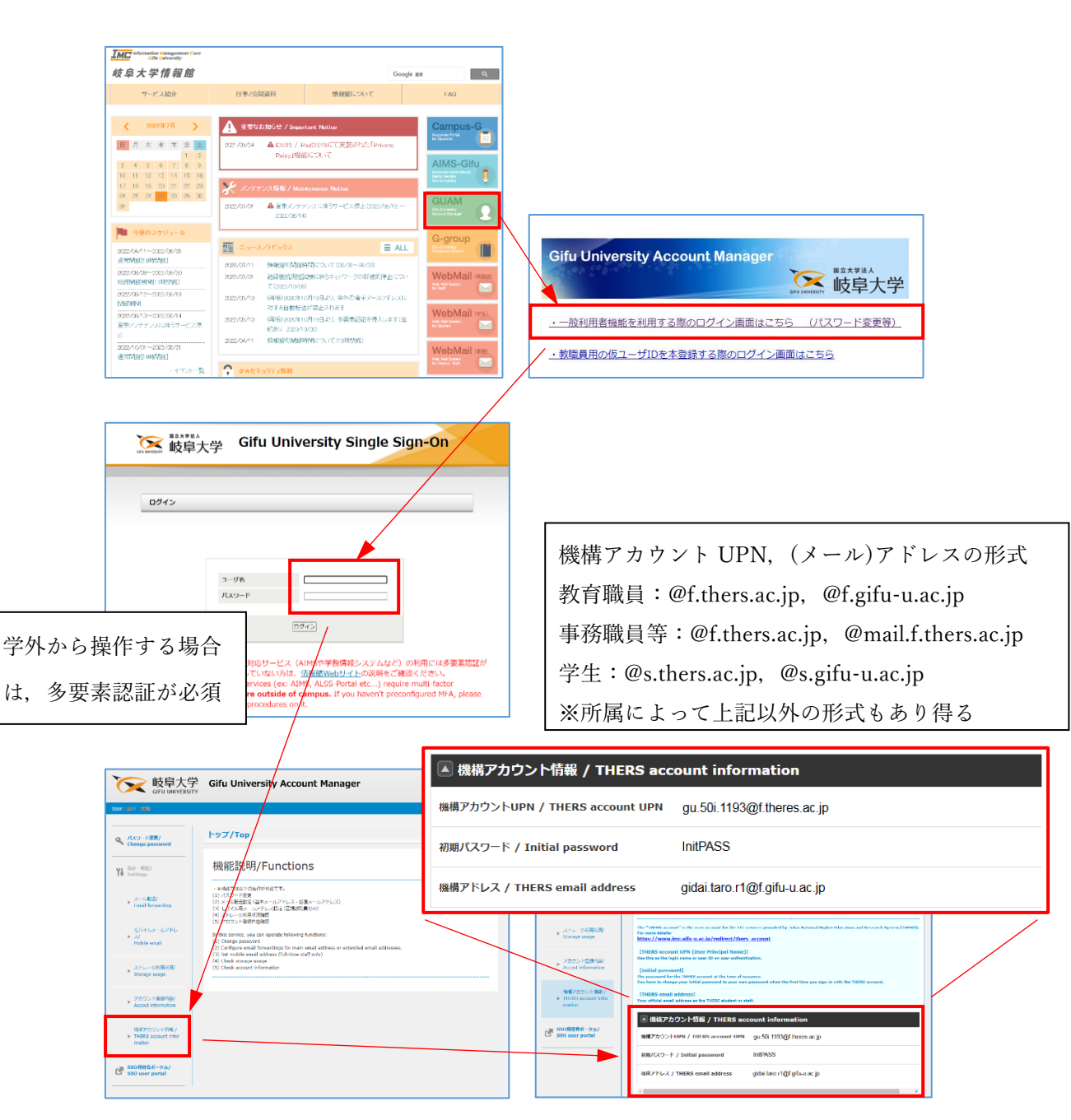

### <span id="page-4-0"></span>3. 機構メールへの転送設定(推奨)

業務のスムーズな移管に備えて,岐阜大学メールから機構メールへの転送設定について説 明します。「GUAM」に入り,メール転送画面で機構メールを転送先に指定してください。 @f.gifu-u.ac.jp,@mail.f.thers.ac.jp など,想定されている機構メールアドレスへの転 送は設定可能です。

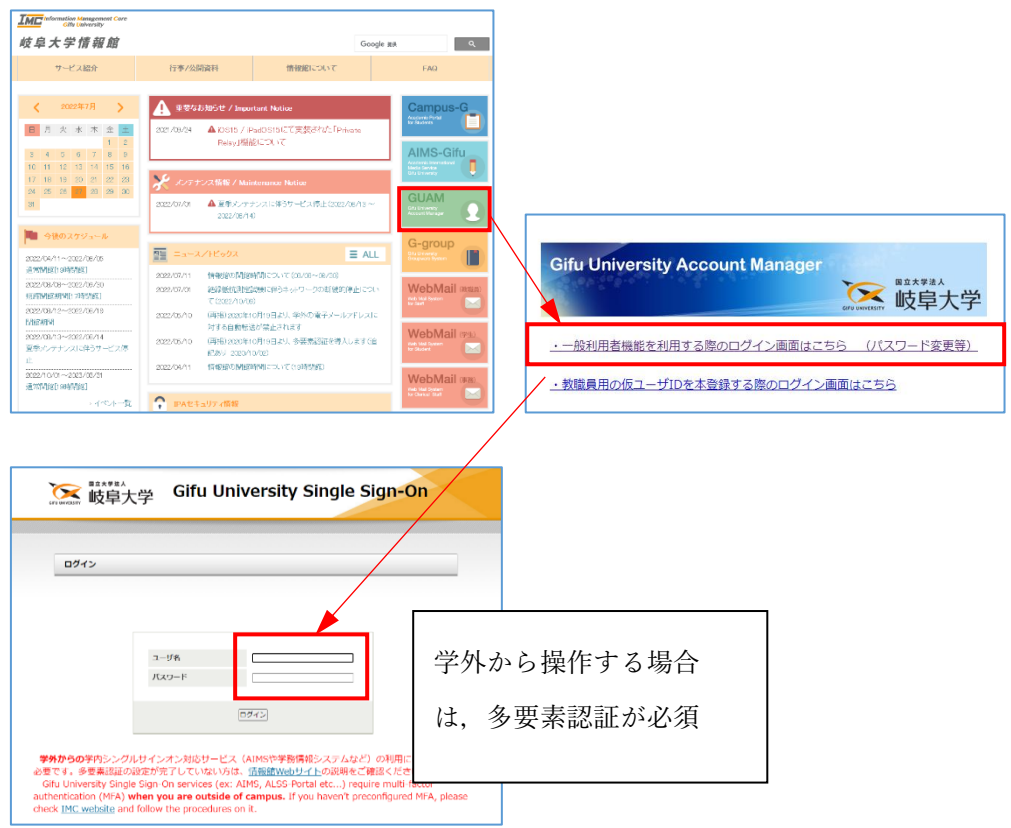

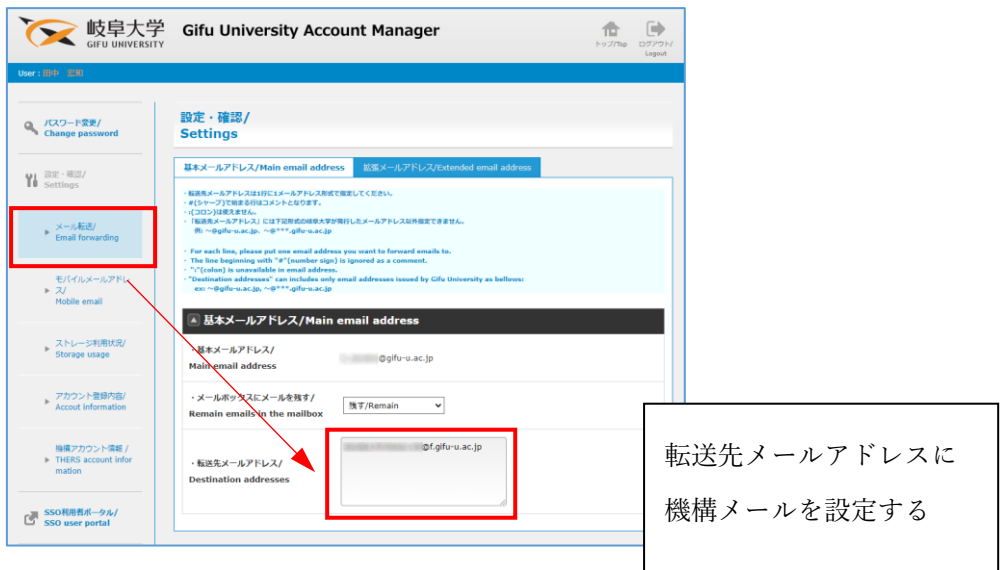

### <span id="page-5-0"></span>4. 岐大過去メール移行手順(MS365 Outlook アプリ for Windows)

ここでは転送設定前の,いわゆる過去メールの移行について説明します。 Outlook アプリ を,機構アカウントで設定済みという前提で説明を進めます。 なお事務シンクライアント PC (GJTxxxx) をお使いの場合 Outlook アプリが入っていない ため,新端末配布後に Office をインストールし Outlook アプリを使ってください。

① MS365 Outlook アプリを起動し,機構アカウントでサインインしてください。メール画面 になった後,「ファイル」→「アカウントの追加」を実行してください。

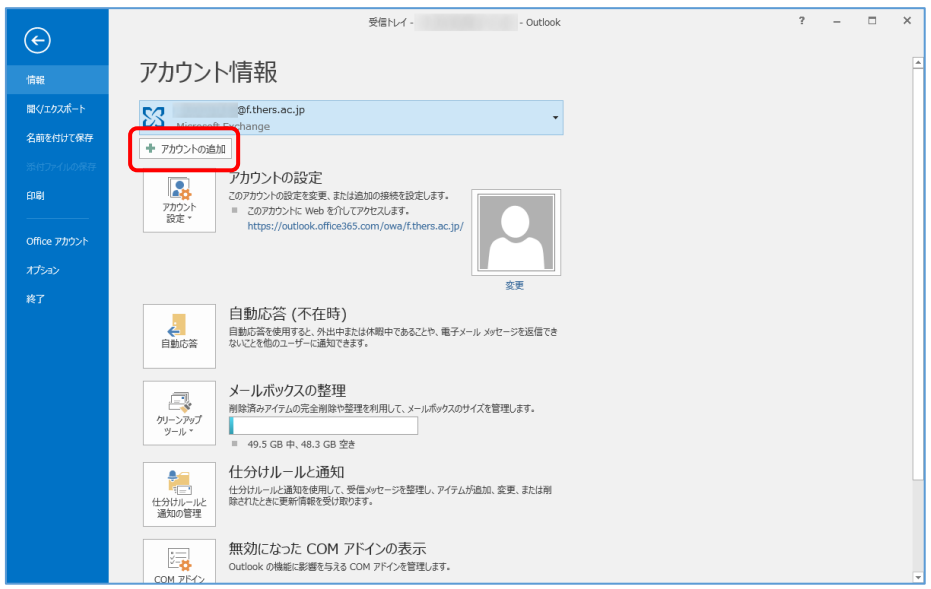

② メールアドレスを入力します。自動表示された場合は,自分の岐阜大学メールアドレスで あることを確認し,詳細オプションをクリックして「自分で自分のアカウントを手動で設 定」にチェックして「接続」クリックします。

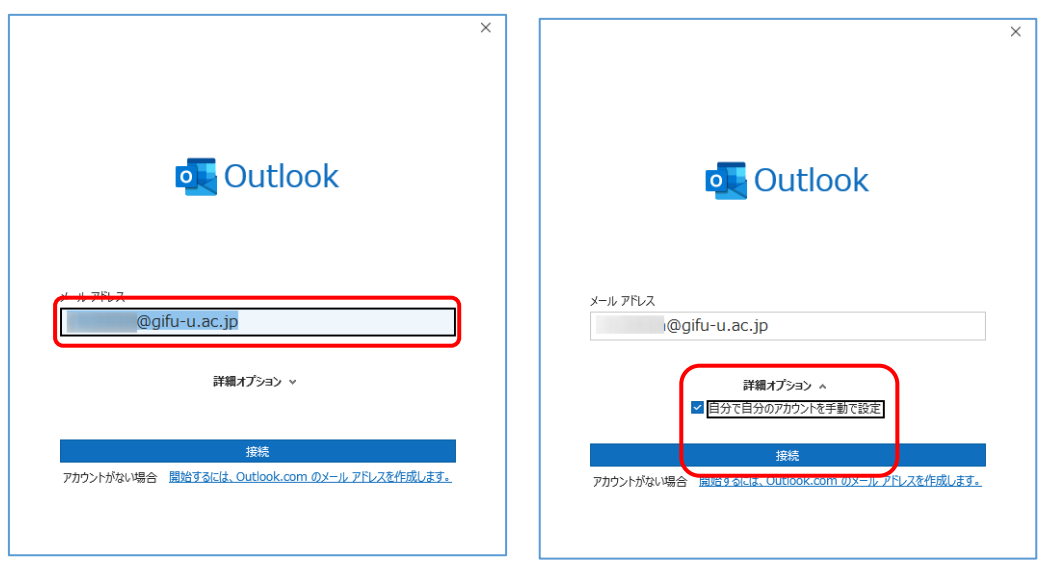

③ 「IMAP」をクリックします。

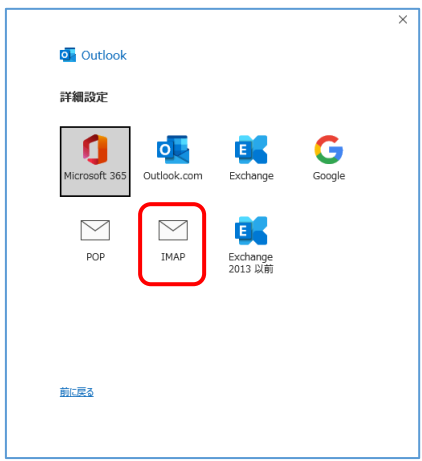

- ④ IMAP アカウント詳細画面で以下のように設定します。その後「次へ」をクリックします。 ・受信メール:(教職員個人)gumail.gifu-u.ac.jp,(学生)guedu.gifu-u.ac.jp (事務メール)mail.jim.gifu-u.ac.jp ポート番号 993,暗号化の種類:SSL/TLS
	- ・送信メールサーバー:gumx.gifu-u.ac.jp

ポート番号 587, 暗号化の種類: STARTTLS

次画面ではパスワードを入力して「接続」をクリックします。

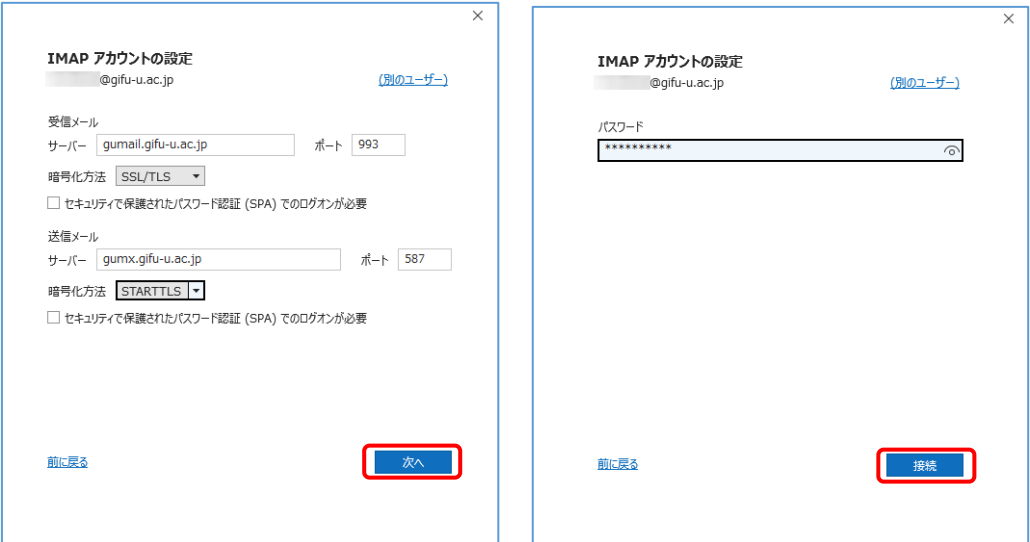

⑤ 準備していますになり,ユーザー名とパスワードを確認されます。ユーザー名はメールア ドレス全てが入力された状態なので,@以降を削除して「OK」をクリックします。

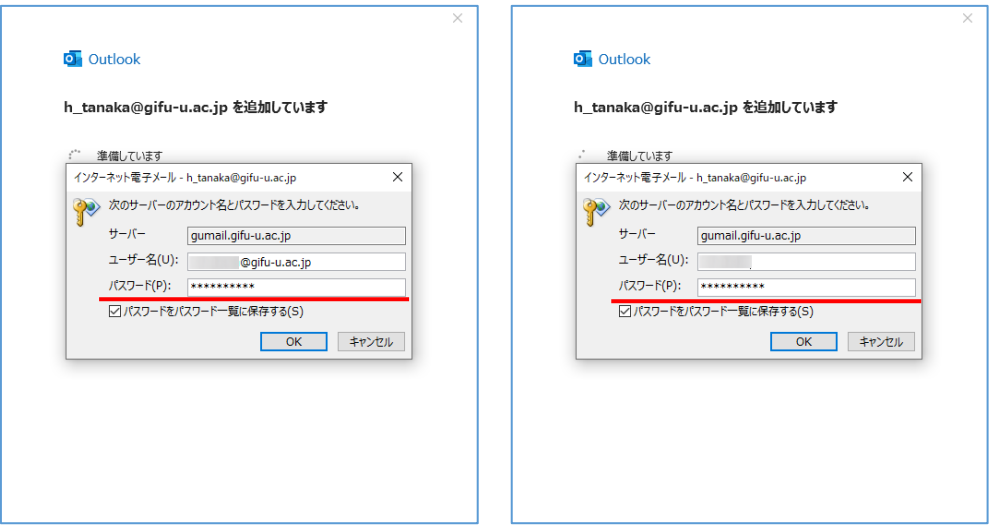

⑥ 「アカウントが正常に追加されました」となったら,「完了」をクリックしてメール画面 に戻ります。エラーになったら「アカウント設定の変更」をクリックして設定を見直して ください。

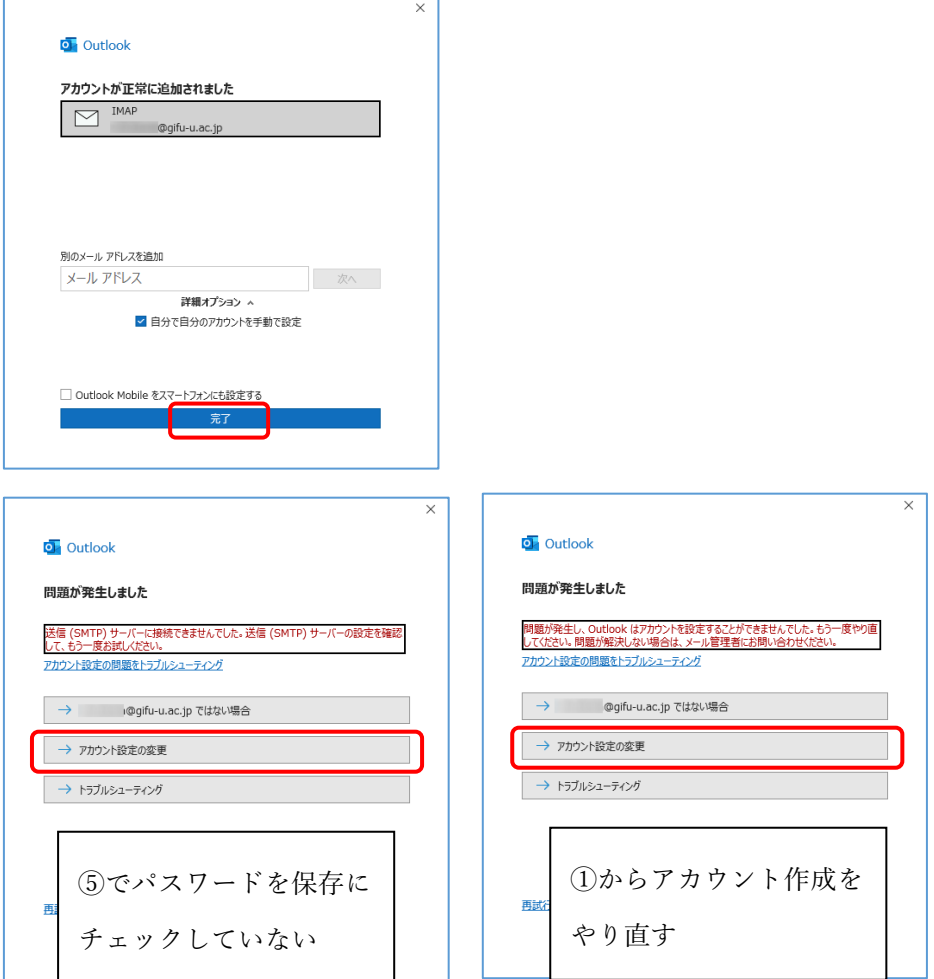

⑦ 画面左欄に,設定した岐阜大学メール「xxx@gifu-u.ac.jp」が表示されていること。中央 にメール一覧が表示され増えていくこと(メール件数によっては時間を要する)。右に Microsoft Outlook < xxx@gifu-u.ac.jp > でテストメールが届いていれば OK です。 ※ここで終了ではありません。以後の作業も確実に行ってください。 ※受信トレイが空白(中央に何も表示されない)の場合は、後述(ア)や(イ)の手順で岐阜 大学メールアカウントを作成し直してください。

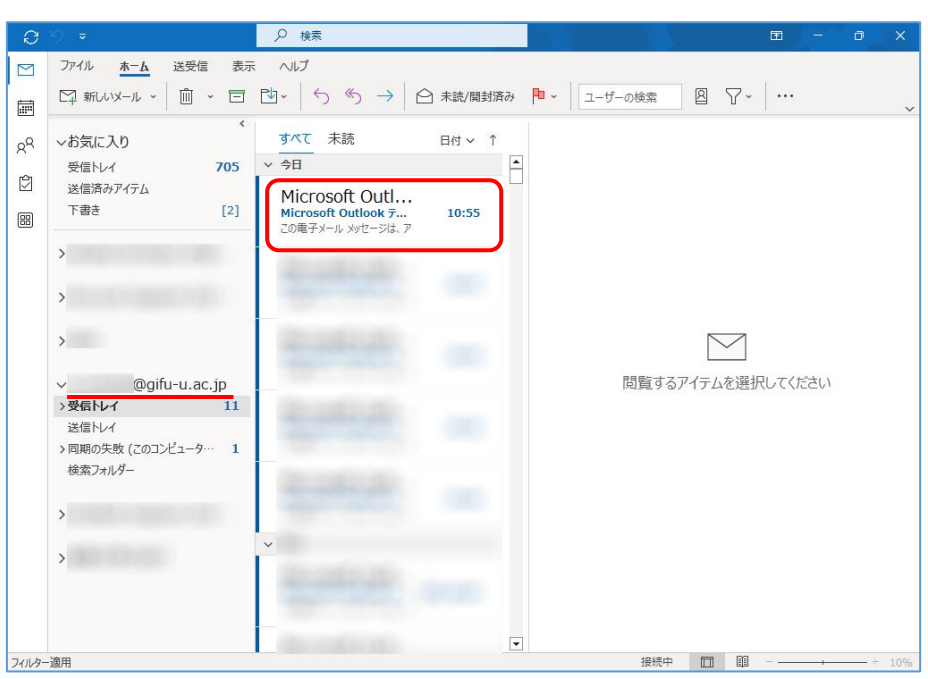

⑧ 岐阜大学メール側で移行したいフォルダ(ここでは MS365 通知フォルダを例とします)を 右クリックし,フォルダのコピーを選択します。

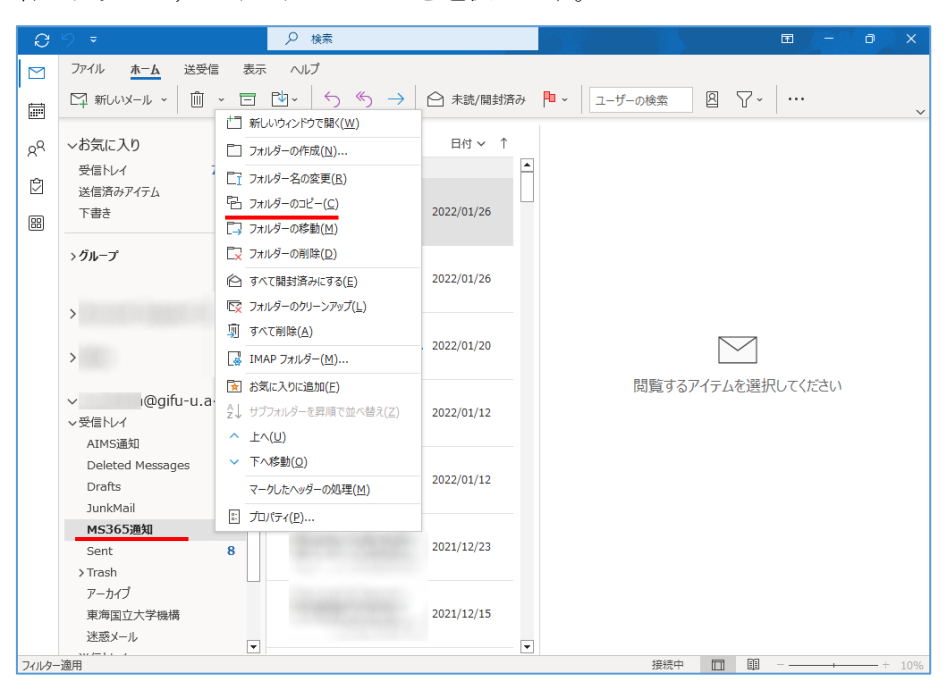

⑨ コピー先フォルダ指定画面で機構メールを選択し,機構メールフォルダ内に移行メールと 分かるように名前をつけて新しいフォルダを作ります。(ここでは MS365 アプリという名 前で説明します)

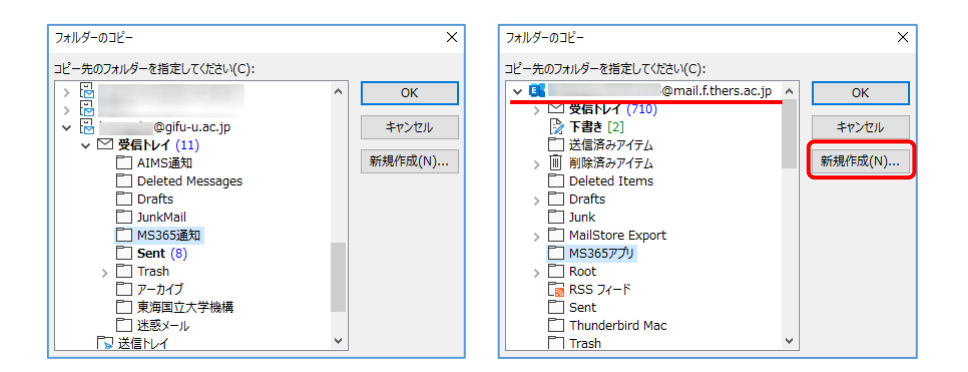

⑩ 「MS365 アプリ」という新しいフォルダが作成されたので,ここにコピーすることにしま す。「MS365 アプリ」フォルダを選択して「OK」をクリックしてコピー処理を行います。

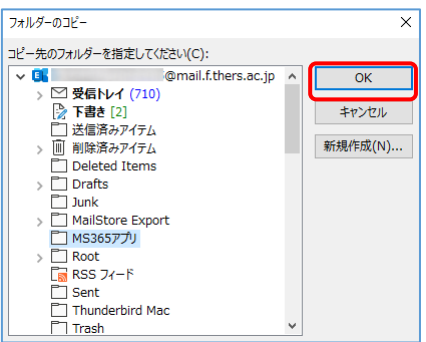

⑪ メール数が多いとコピーしています表示が出る場合があります。

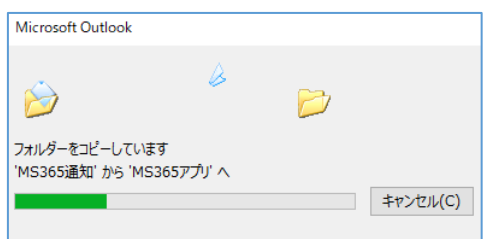

⑫ しばらくすると処理が終了するので,作成したフォルダ内に無事コピーできたか確認して ください。「アイテム数が多い」等のメッセージが中央部に表示されることがあります が,その場合は「Microsoft Exchange の詳細を表示……」をクリックしてください。 ⑨~⑫(⑩は 1 度でよい)の操作を移行したいフォルダに対して繰り返すことで,過去メ ールを移行できます。

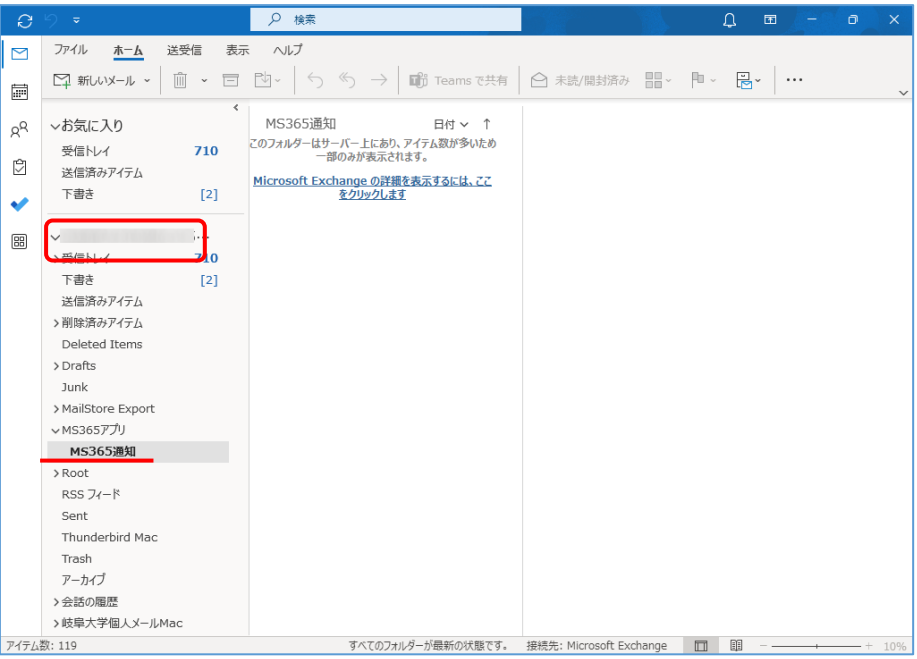

(コピー完了)

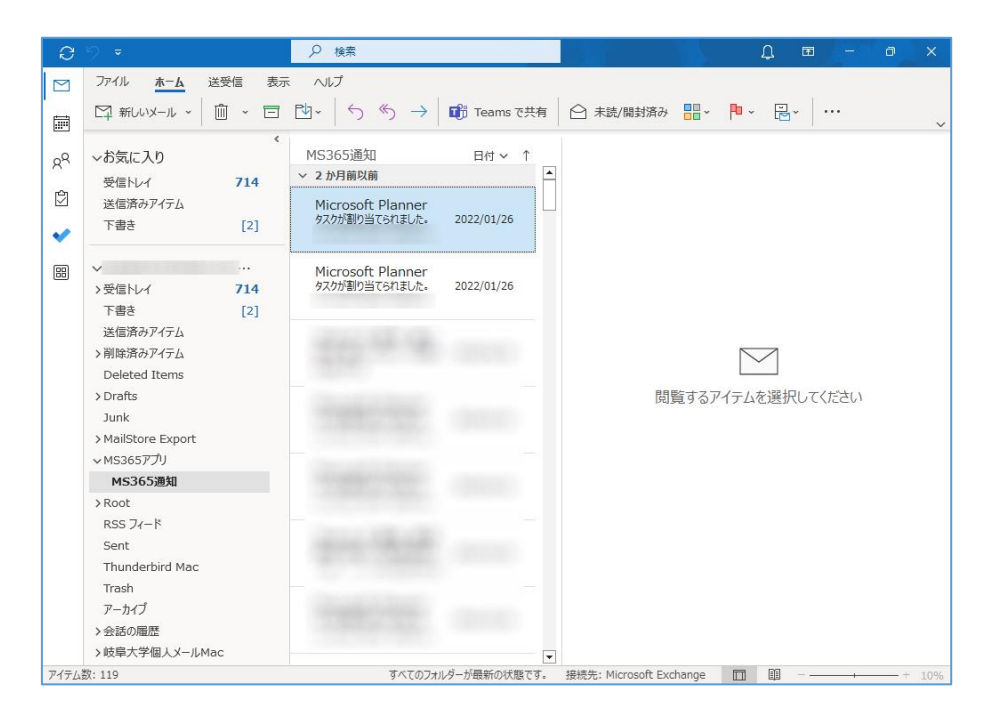

(ア) 下記のように,作成した岐阜大学メールの受信トレイがうまく表示できない状態になる ことがあります。以下の手順で岐阜大学メールアカウントを作成し直してください。 それでも改善しない場合は,情報館までご連絡ください。

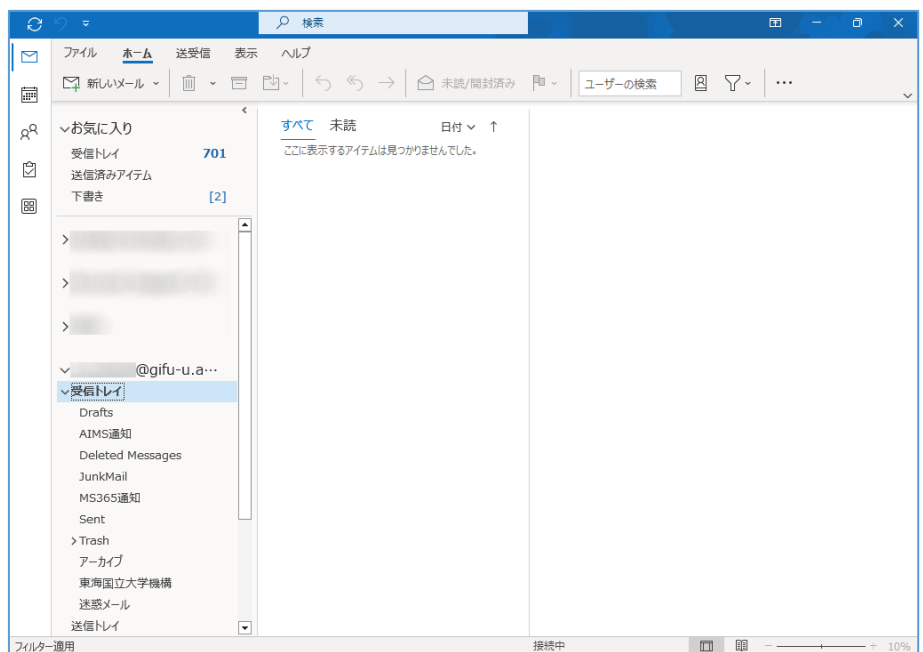

(ア)-1 メール画面からファイルを選択し,アカウント情報画面で「アカウントの設定」 「アカウント設定」と選択します。

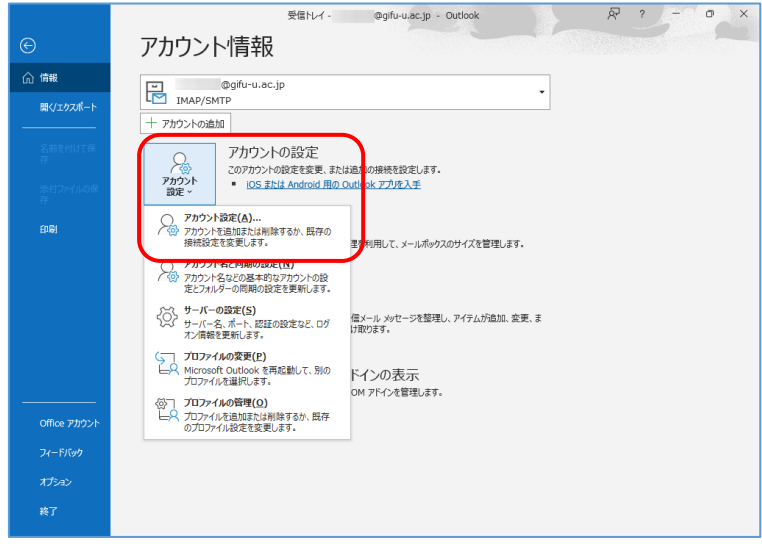

(ア)-2 電子メールアカウントで,作成した岐阜大学アカウント(@gifu-u.ac.jp)を選 択して削除します。

そのまま続けて「新規」をクリックし,岐阜大学アカウントを再度作成します。作成手順 は前段②からと同じです。

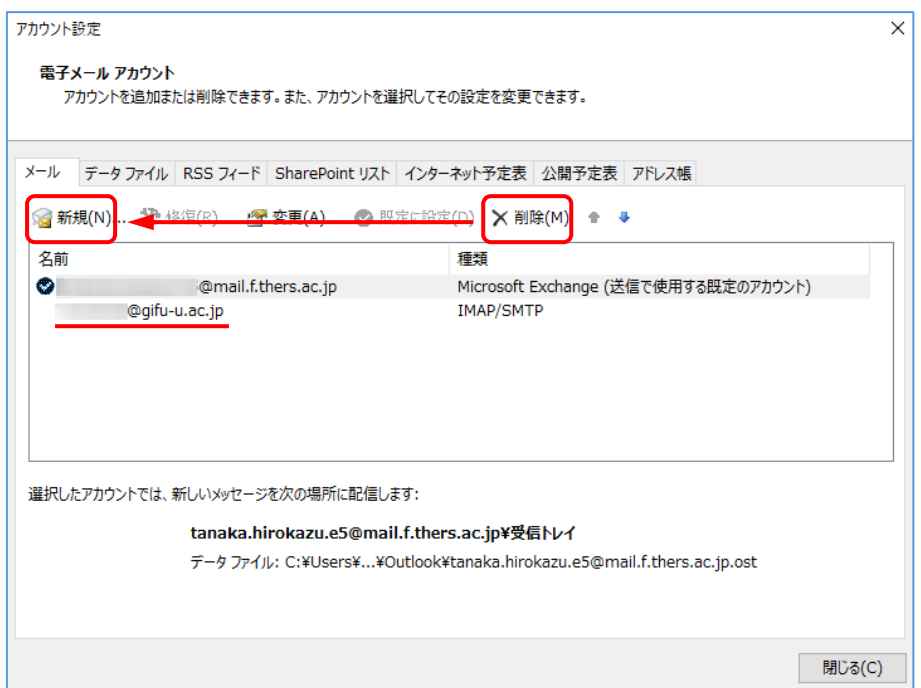

(ア)-3 正しく設定できれば,設定した岐阜大学メール「xxx@gifu-u.ac.jp」が表示さ れ,中央にメール一覧が表示され増えていくこと(メール件数によっては時間を要す る)。中央または右に Microsoft Outlook < xxx@gifu-u.ac.jp > でテストメールが届い ていれば OK です。

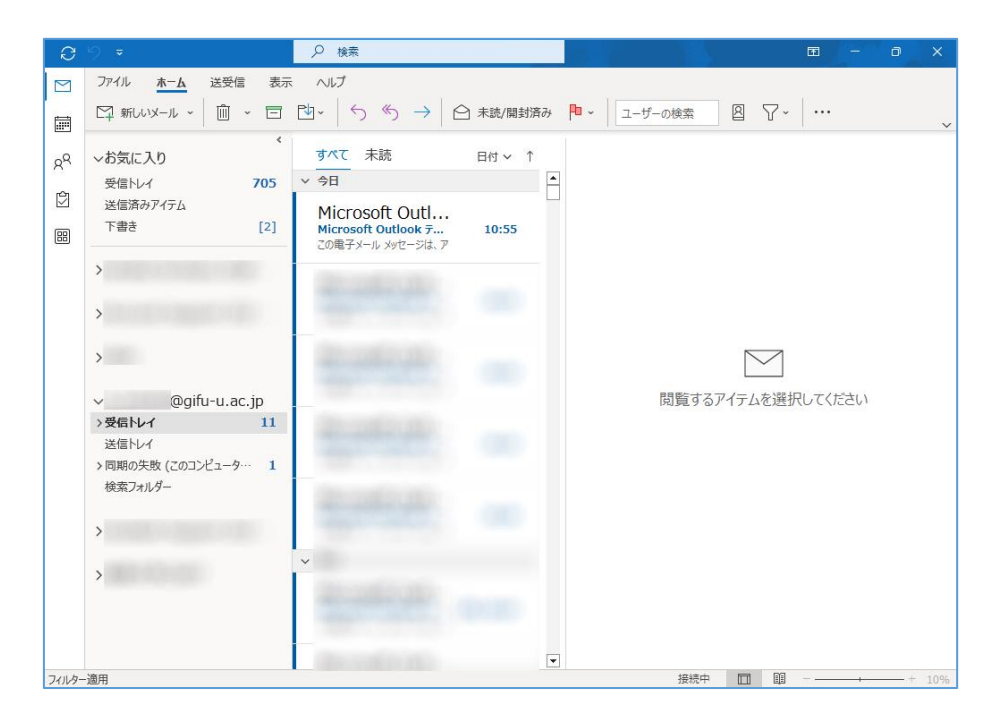

(イ) なお正しく動作していない場合,以下のことをお試しください。

・アカウント画面を出して岐阜大学メールアカウントを選択し,「変更」をクリック ・ルートフォルダのパスに「INBOX」と入力し「次へ」,その後 Outlook を再起動する

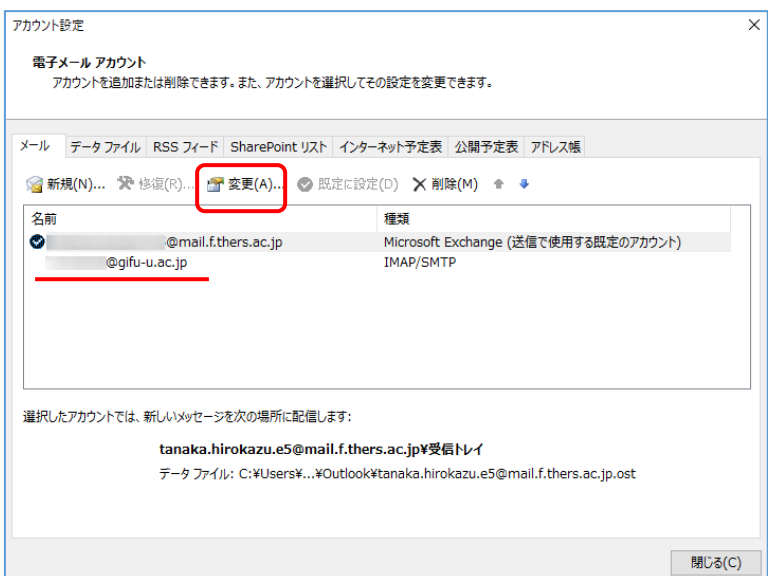

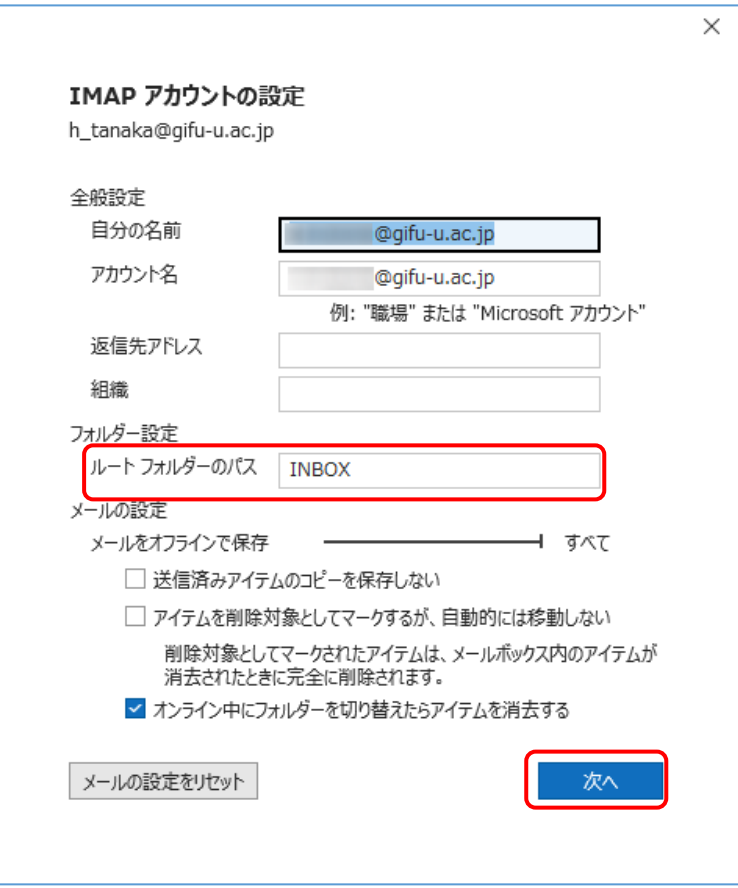

## <span id="page-14-0"></span>5. 岐大過去メール移行手順(Office Pro Outlook アプリ for Windows)

ここでは転送設定前の,いわゆる過去メールの移行について説明します。 Outlook アプリ を,機構アカウントで設定済みという前提で説明を進めます。

① Outlook アプリを起動し,機構アカウントでサインインしてください。メール画面になっ た後,「ファイル」→「アカウントの追加」を実行してください。

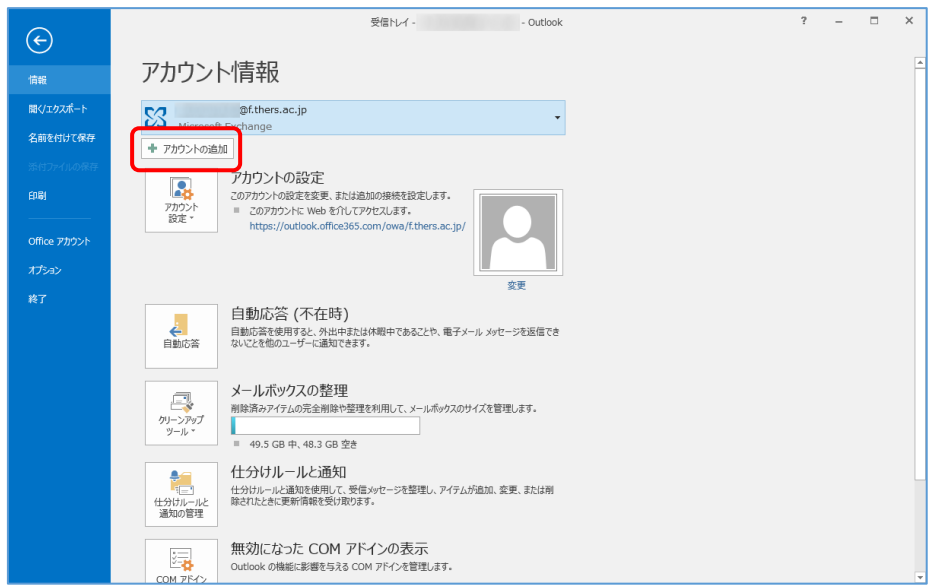

② 「自分で電子メールやその他サービスを使うための設定をする(手動設定)」を選択して 「次へ」クリックします。

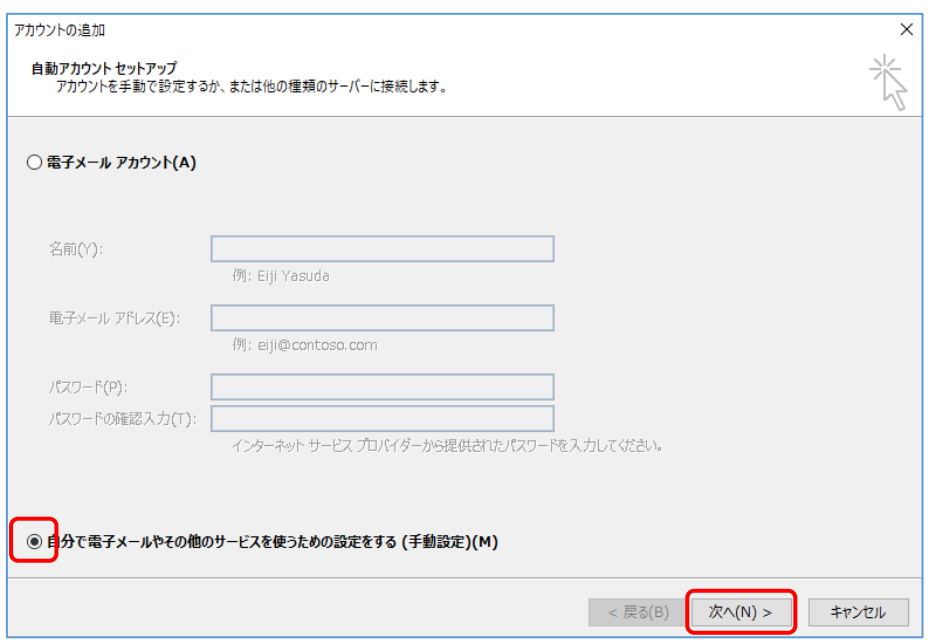

③ 「POP または IMAP」を選択して「次へ」をクリックします。

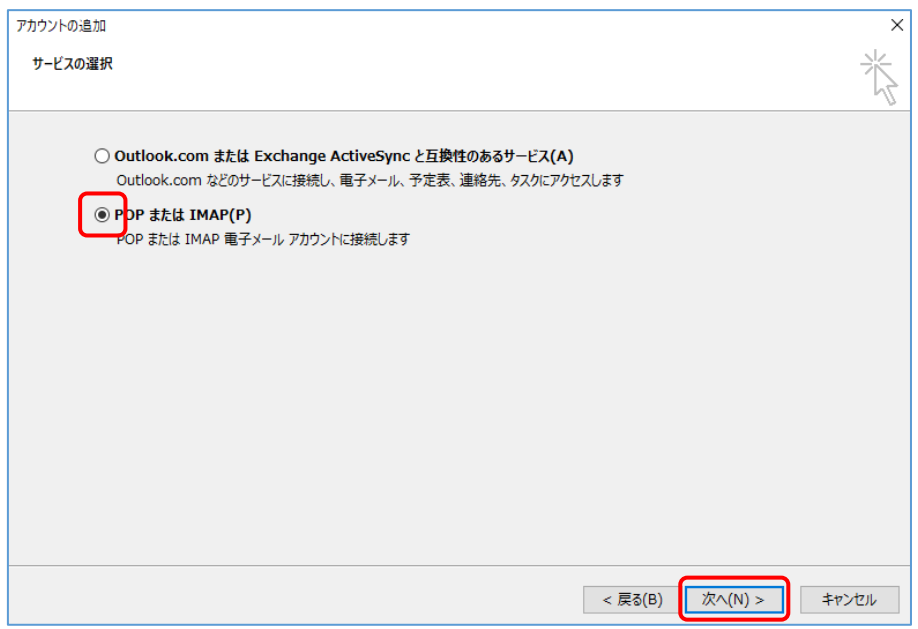

- ④ アカウント詳細画面で以下のように設定します。その後「詳細設定」をクリックします。 ・名前:適宜
	- ・電子メールアドレス:自分のメールアドレス
	- ・アカウントの種類:IMAP
	- ・受信メールサーバー:(教職員個人)gumail.gifu-u.ac.jp,(学生)guedu.gifu-u.ac.jp (事務メール)mail.jim.gifu-u.ac.jp
	- ・送信メールサーバー:gumx.gifu-u.ac.jp
	- ・アカウント名:メールアドレスの@の前の部分
	- ・パスワード:アカウント名に対応するパスワード

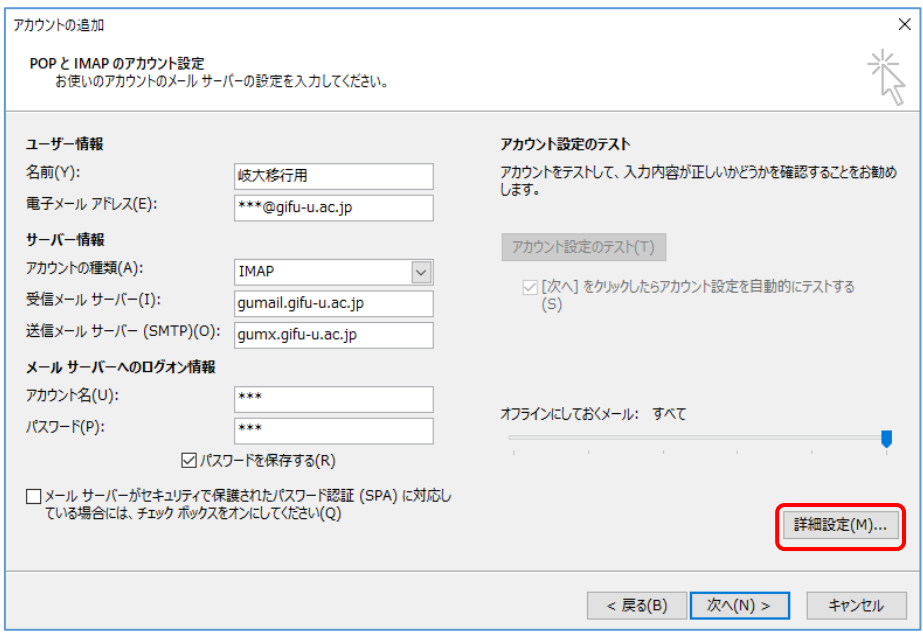

- ⑤ 詳細設定画面では,以下の部分を設定します。(それ以外は変更なし)
	- ・送信サーバー(SMTP)は認証が必要:チェックする
	- ·受信サーバー(IMAP):ポート番号 993, 暗号化の種類: SSL
	- ・送信サーバー(SMTP):ポート番号 587,暗号化の種類:自動

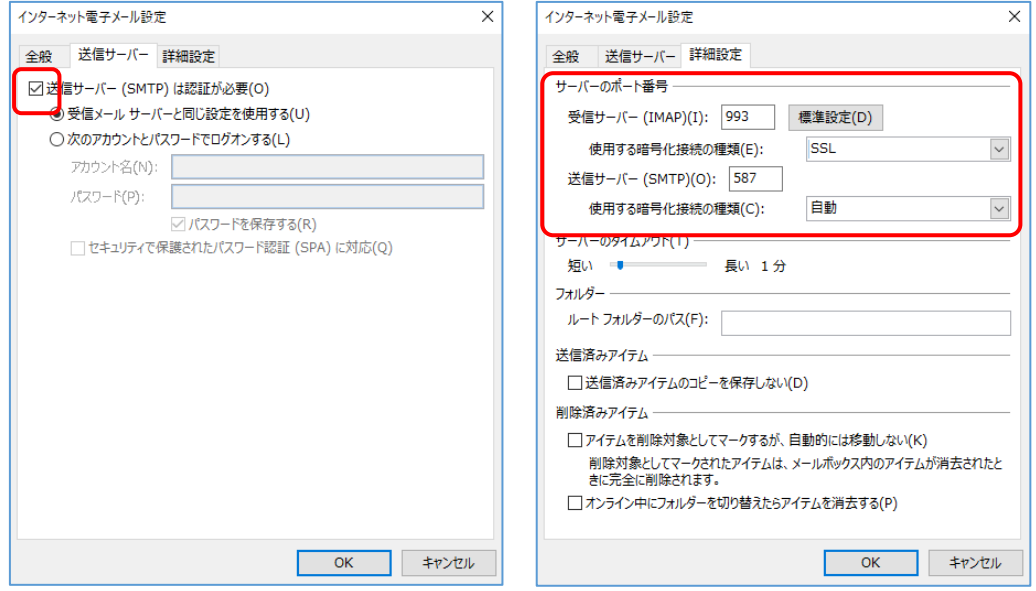

⑥ 元の画面に戻るので「次へ」をクリックすると,設定処理が始まります。 正常に完了したらテスト画面を閉じます。エラーになる場合は,④⑤の設定画面を見直し てください。

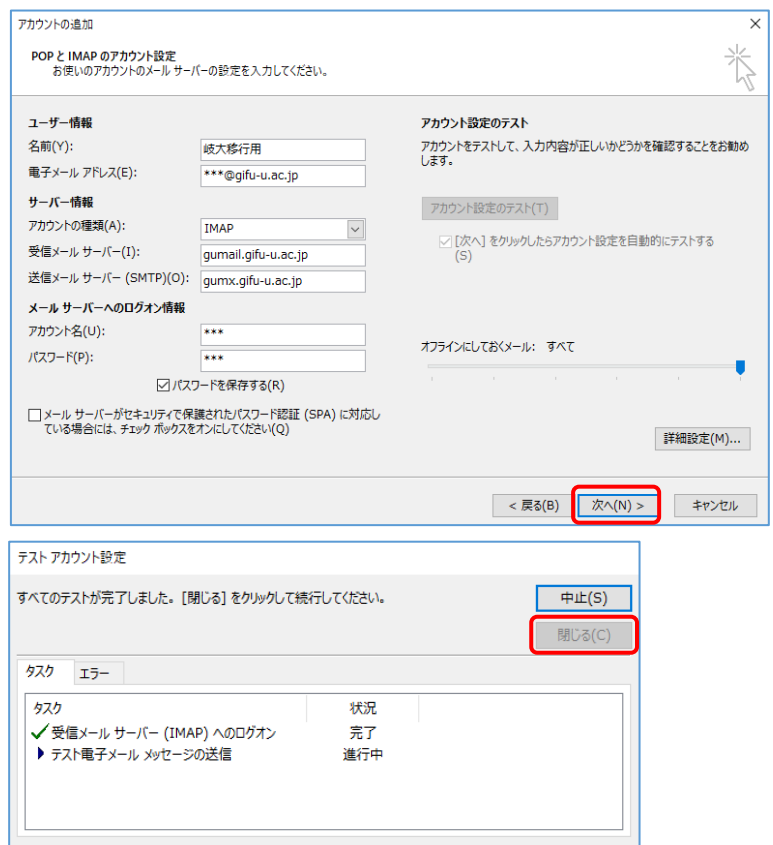

⑦ 「すべて完了しました」になれば設定作業は完了です。「完了」をクリックして元のメー ル画面に戻ります。

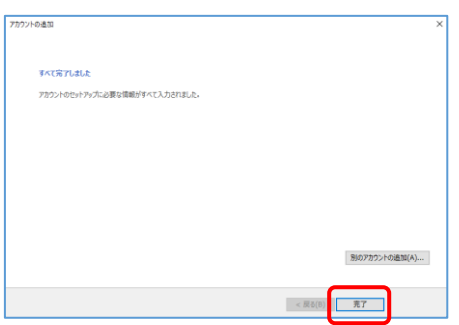

⑧ 画面左欄に,設定した岐阜大学メール「xxx@gifu-u.ac.jp」が表示されていること。中央 にメール一覧が表示され増えていくこと(メール件数によっては時間を要する)。右に Microsoft Outlook < xxx@gifu-u.ac.jp > でテストメールが届いていれば OK です。 ※ここで終了ではありません。以後の作業も確実に行ってください。 ※受信トレイが空白の場合は,後述(ア)や(イ)の手順で岐阜大学メールアカウントを作成 し直してください。

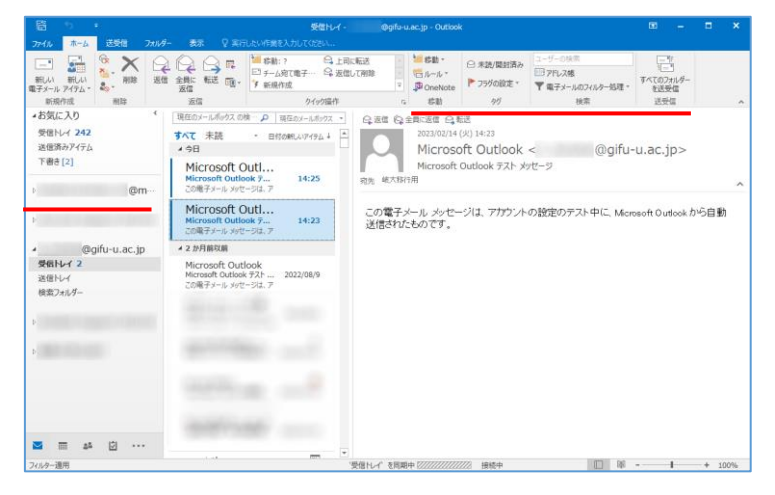

⑨ 岐阜大学メール側で移行したいフォルダ(ここでは AIMS 通知フォルダを例とします)を 右クリックし,フォルダのコピーを選択します。

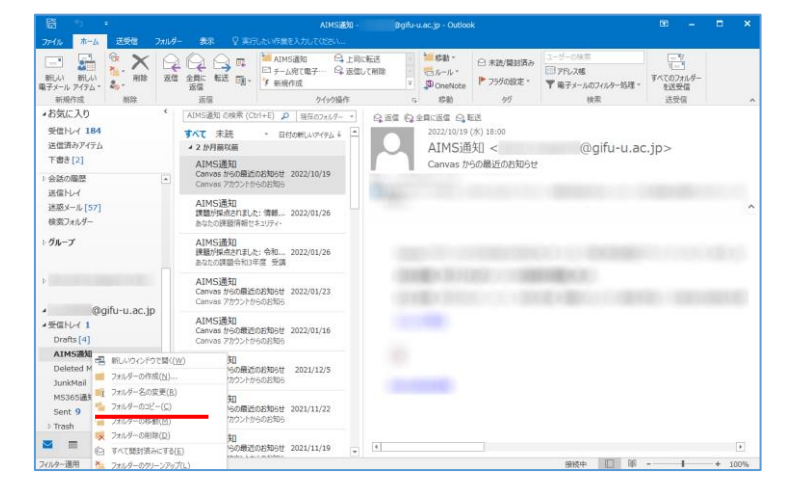

⑩ コピー先フォルダ指定画面で機構メールを選択し,機構メールフォルダ内に移行メールと 分かるように名前をつけて新しいフォルダを作ります。(ここでは岐阜大学個人メールと いう名前で説明します)

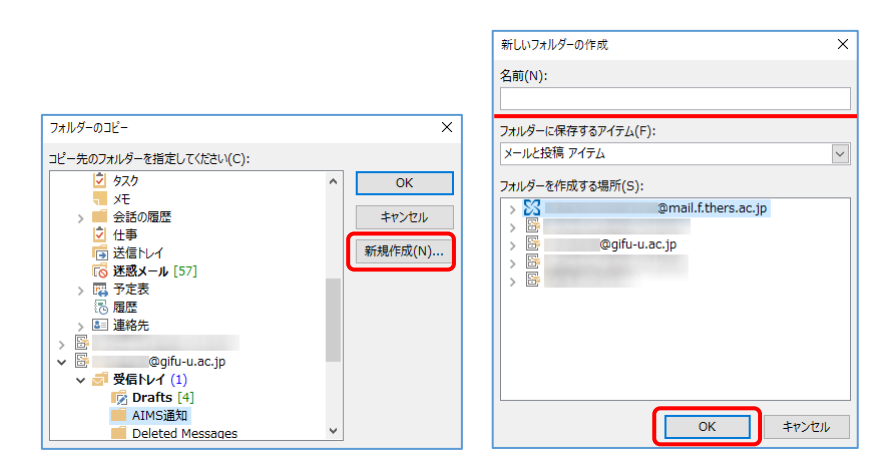

⑪ 「岐阜大学個人メール」という新しいフォルダが作成されたので,ここにコピーすること にします。「OK」をクリックしてコピー処理を行います。

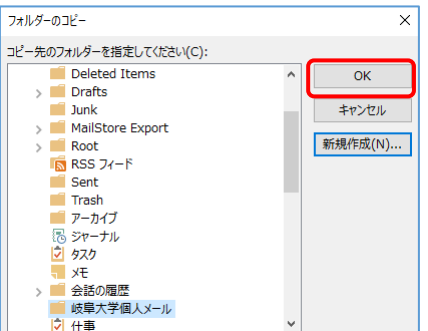

⑫ メール数が多いと画面下に進行状況のバーが出る場合があります。

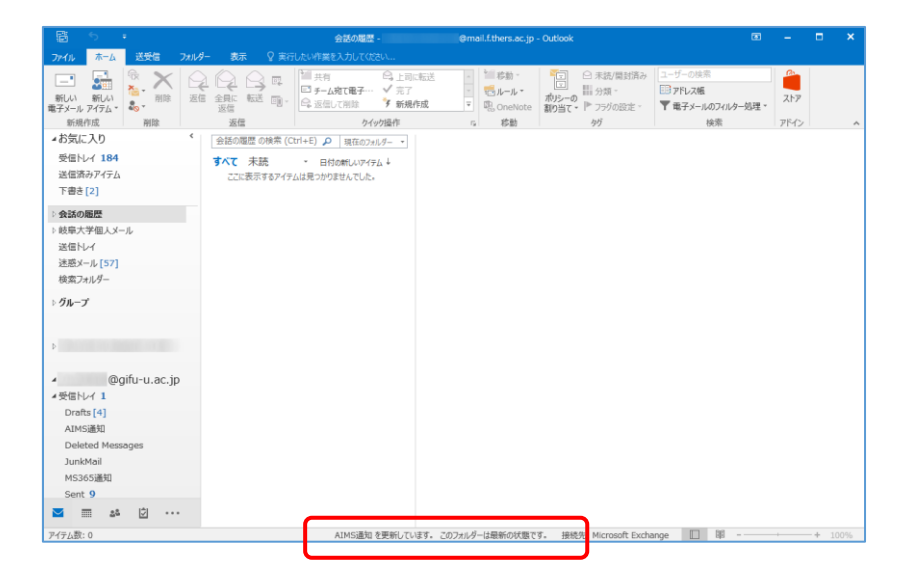

⑬ しばらくすると処理が終了するので,作成したフォルダ内に無事コピーできたか確認して ください。「アイテム数が多い」等のメッセージが中央部に表示されることがあります が,その場合はしばらく後で再確認するか再受信を行ってください。 ⑨~⑫(⑩は 1 度でよい)の操作を移行したいフォルダに対して繰り返すことで,過去メ ールを移行できます。

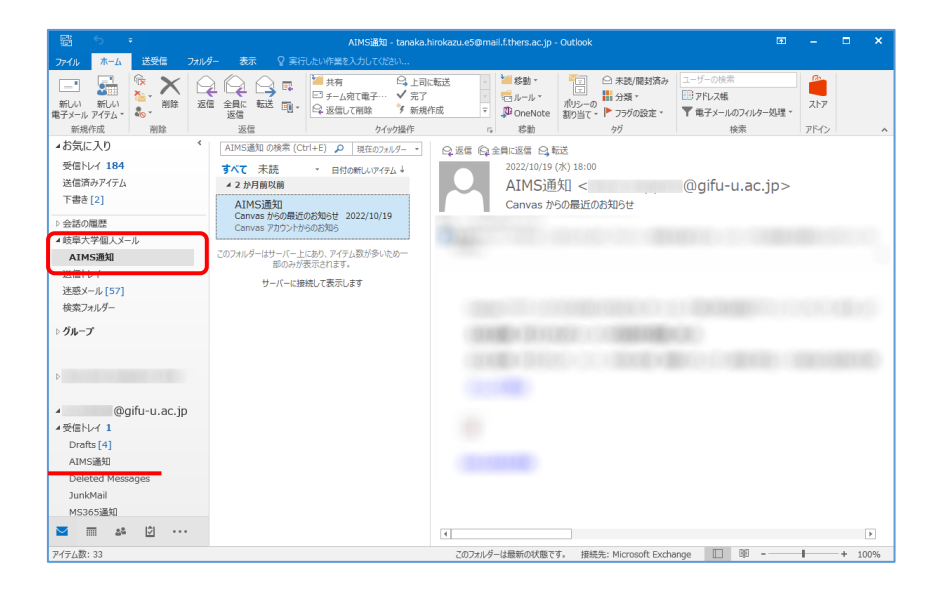

(ア)下記のように,作成した岐阜大学メールの受信トレイがうまく表示できない状態になるこ とがあります。以下の手順で岐阜大学メールアカウントを作成し直してください。 それでも改善しない場合は,情報館までご連絡ください。

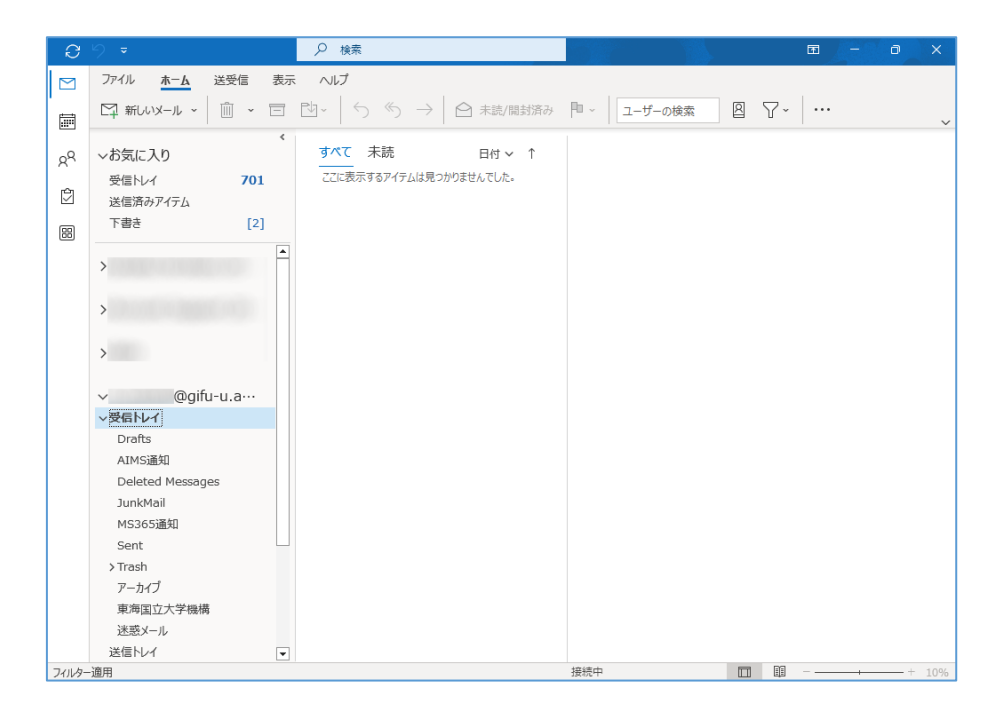

(ア)-1 メール画面からファイルを選択し,アカウント情報画面で「アカウントの設定」 「アカウント設定」と選択します。

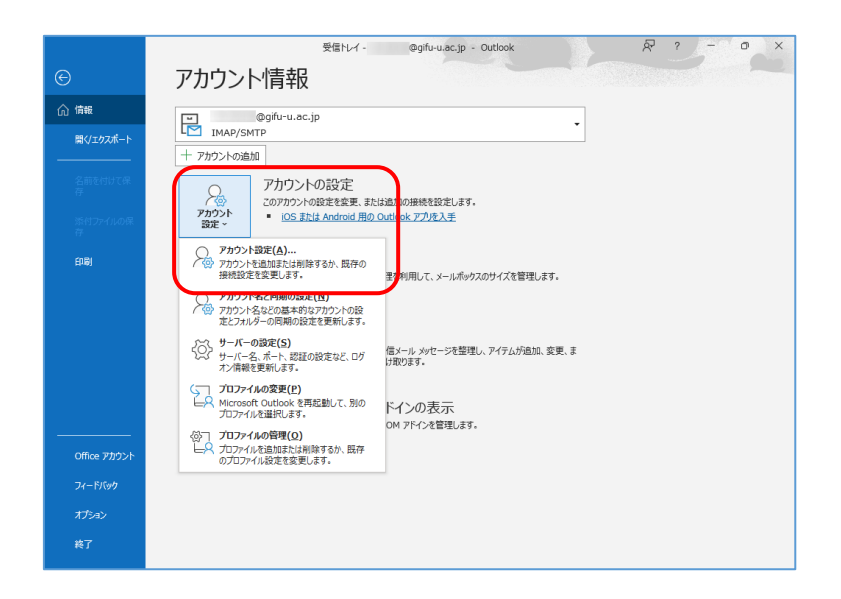

(ア)-2 電子メールアカウントで,作成した岐阜大学アカウント(@gifu-u.ac.jp)を選 択して削除します。

そのまま続けて「新規」をクリックし,岐阜大学アカウントを再度作成します。作成手順 は前段②からと同じです。

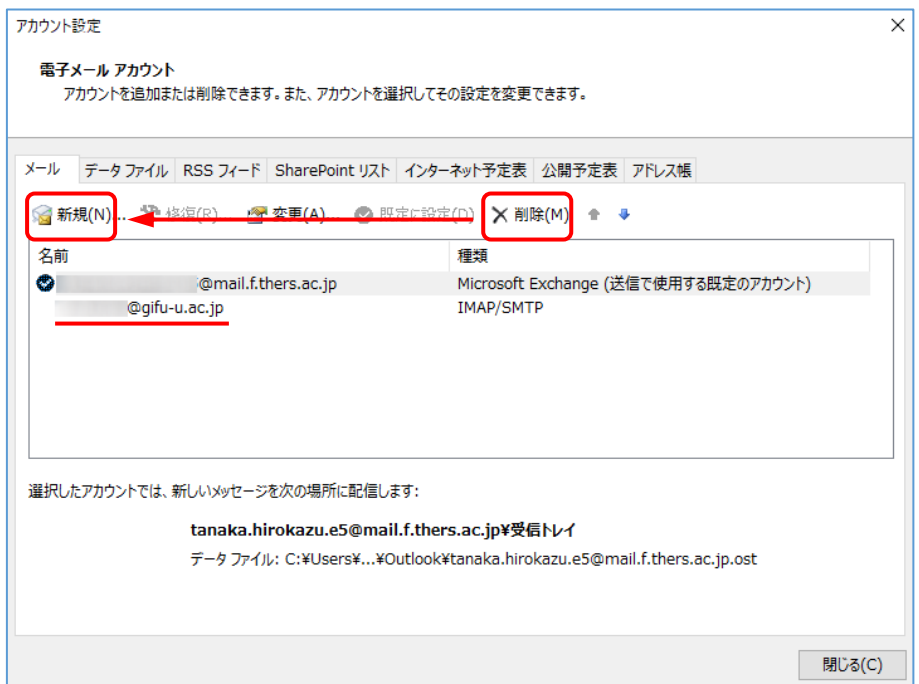

(ア)-3 正しく設定できれば,設定した岐阜大学メール「xxx@gifu-u.ac.jp」が表示さ れ,中央にメール一覧が表示され増えていくこと(メール件数によっては時間を要す

る)。中央または右に Microsoft Outlook < xxx@gifu-u.ac.jp > でテストメールが届い ていれば OK です。

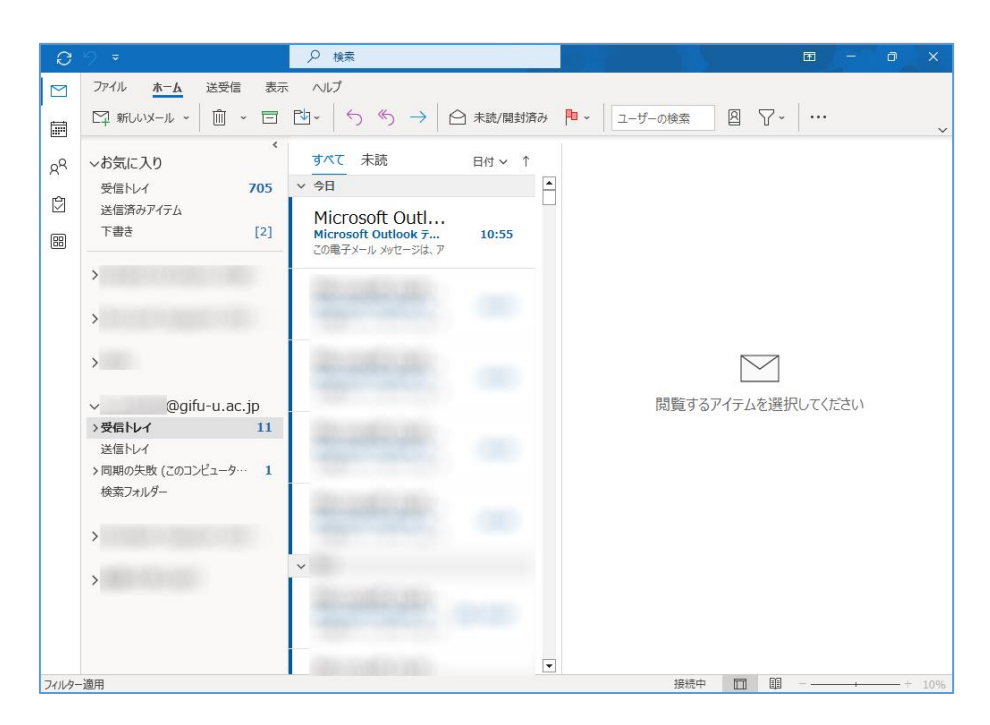

(イ) なお正しく動作していない場合,以下のことをお試しください。

・岐阜大学メールアカウントを選択して「変更」「詳細設定」とクリック

・ルートフォルダのパスに「INBOX」と入力し「OK」,その後 Outlook を再起動する

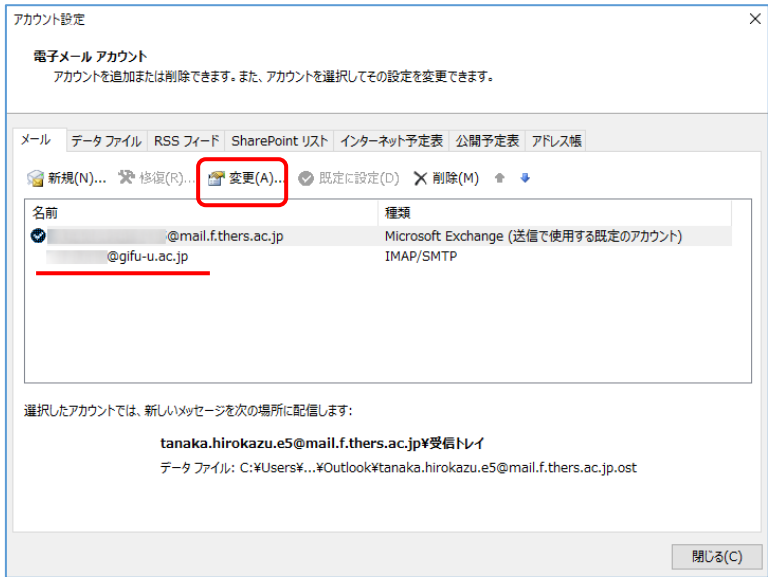

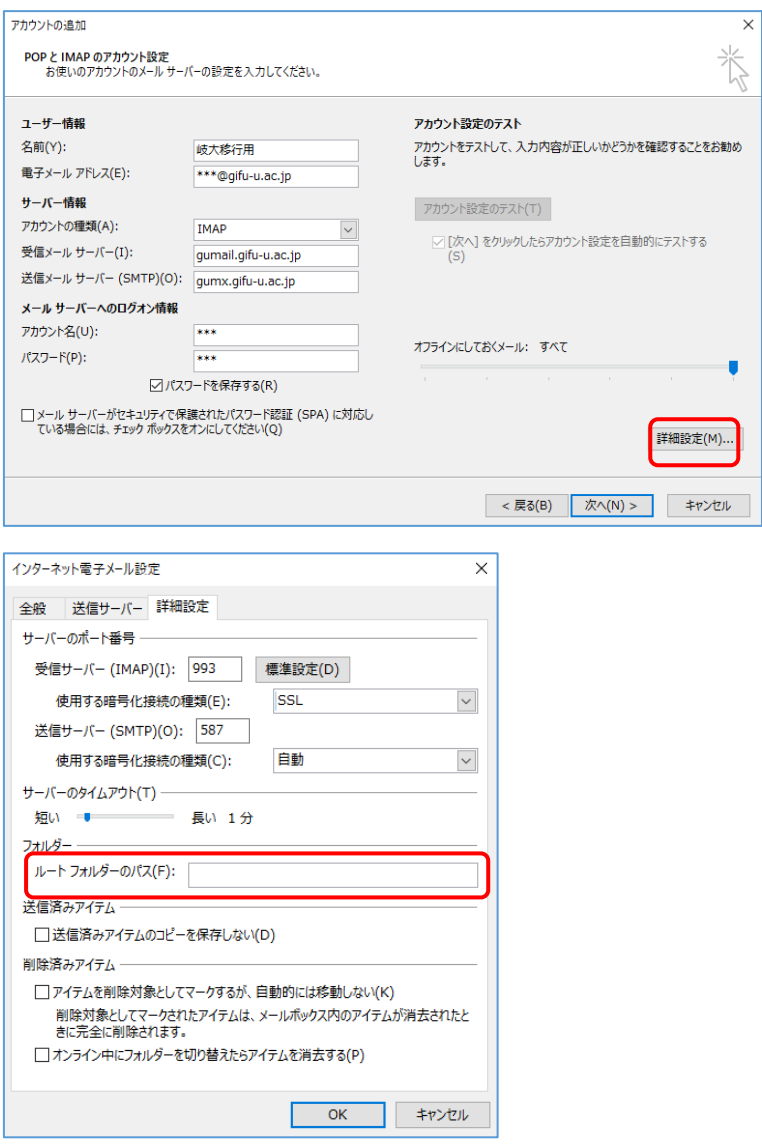

## <span id="page-23-0"></span>6. 岐大過去メール移行手順(MS365 Outlook アプリ for mac)

以下の手順は,Microsoft 365 Apps for Enterprise 通常版に含まれる Outlook をインス トールされた mac PC を想定して作成しています。以降の説明は,「5.機構メール設定手 順(MS365 Outlook for Mac)」を登録済みとして説明を進めます。

① Outlook を起動します。多要素認証を求められた場合は,機構アカウントでサインインし ます。

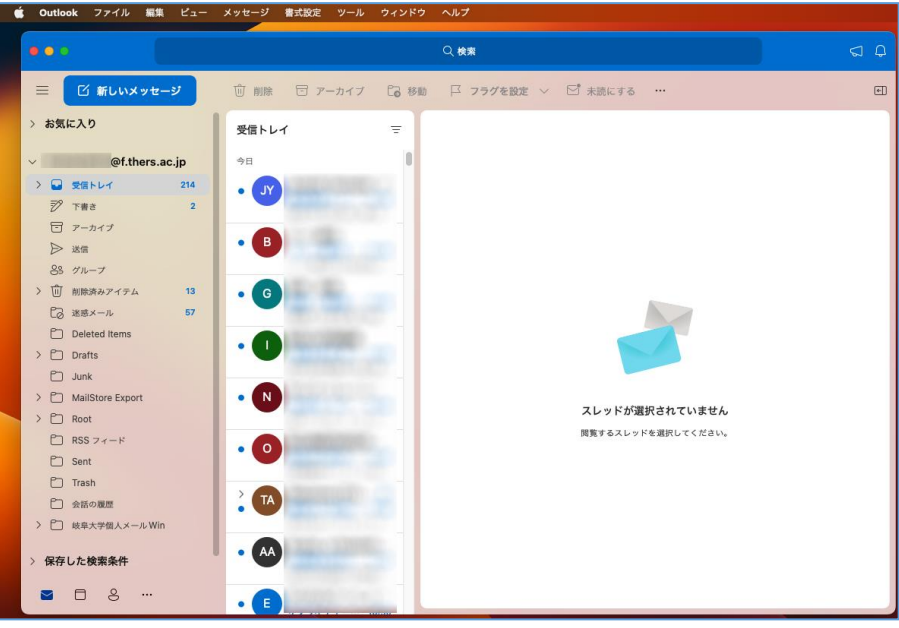

② 「Outlook」メニューを開き,「新しい Outlook」のチェックを外します。

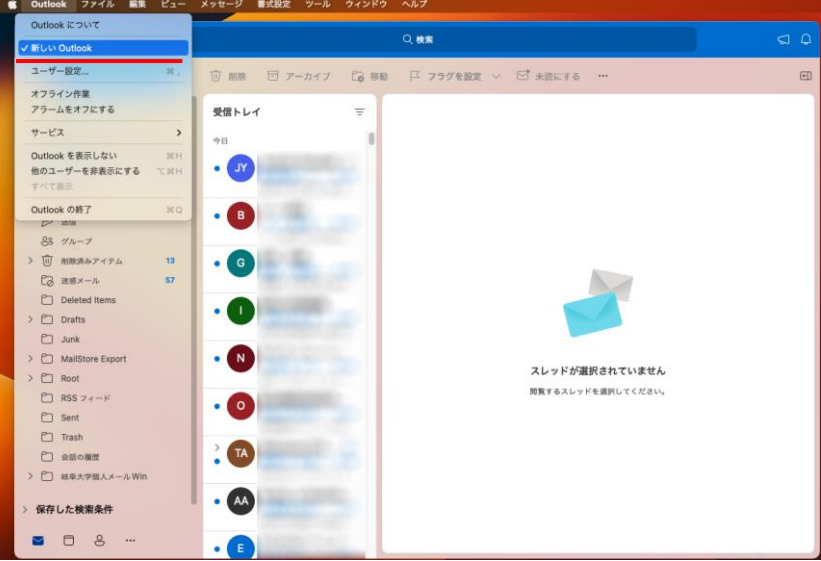

 「従来のバージョンの Outlook に戻しますか?」と尋ねられるので,「元に戻す」をクリ ックします。

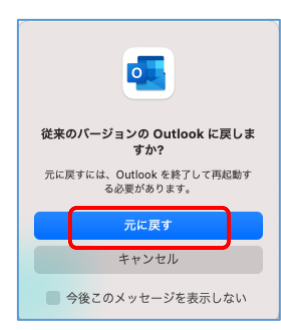

 画面が切り替わり,おそらく岐阜大学のメールが見える状態になります。表示内容は関係 ありませんので無視します。何も表示されない場合は⑤⑦と進んでください。

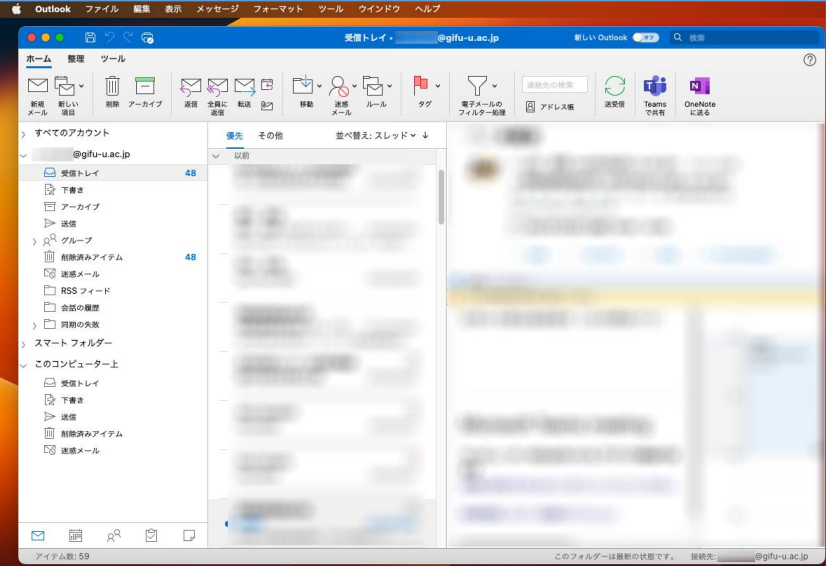

「ツール」から「アカウント」を選択します。

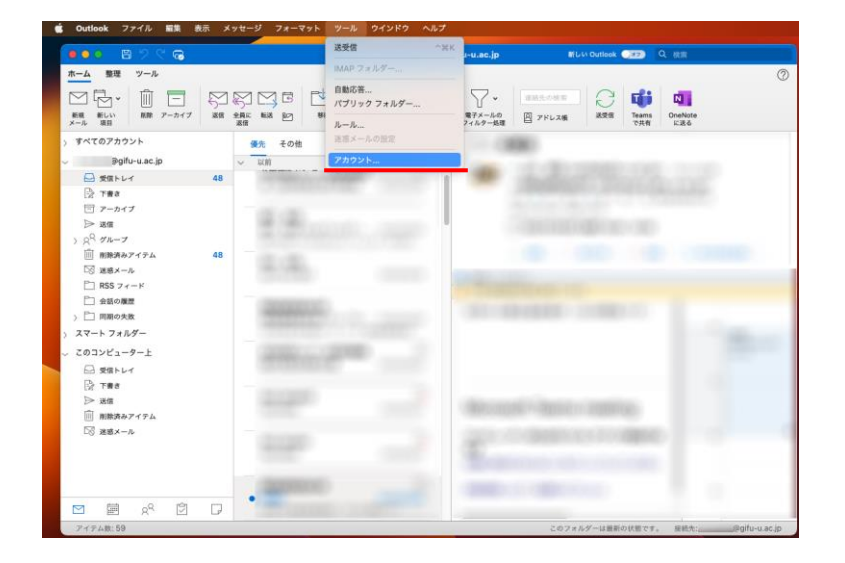

⑥ 岐阜大学アカウントが Office365 アカウントとして見えているはずです。左下「-」をク リックし,「サインアウト」でアカウントを削除します。

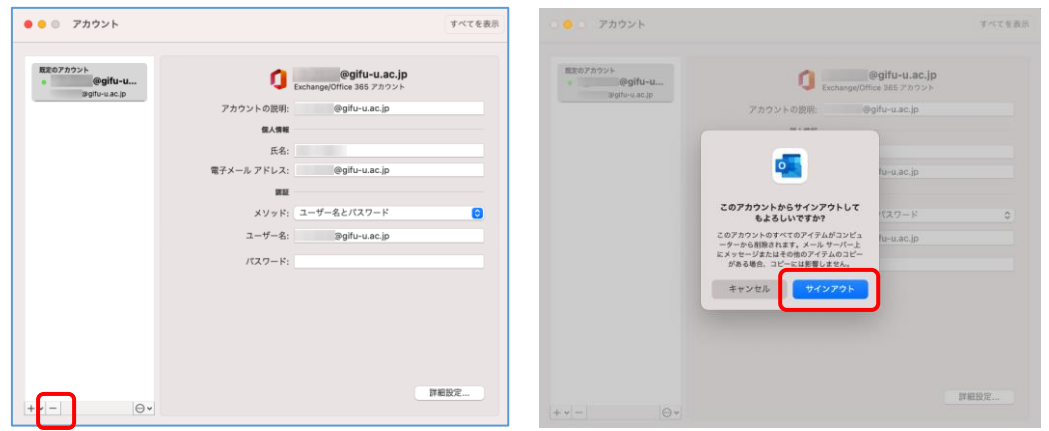

⑦ メール画面がクリアされ,アカウント画面では「メールアカウントの追加」しかできなく なります。「+」または「メールアカウントの追加」をクリックしてください。

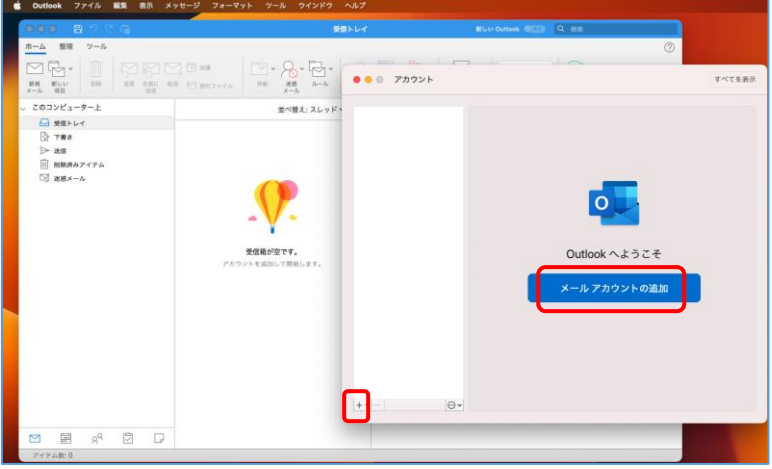

⑧ メールアドレスに岐阜大学メールアドレスを入力して「続ける」をクリックします。

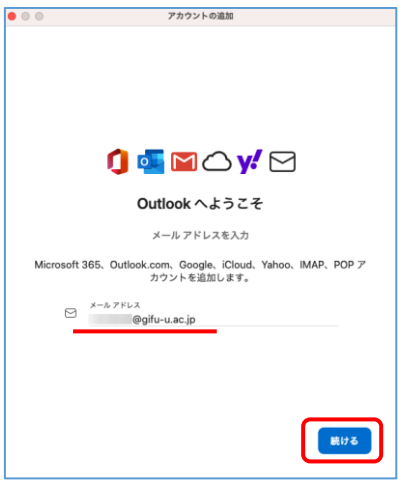

⑨ 岐阜大学のパスワード入力を求められますが,入力せず左上×で閉じます。次の画面では 右上「Microsoft365 ではありませんか?」をクリックします。

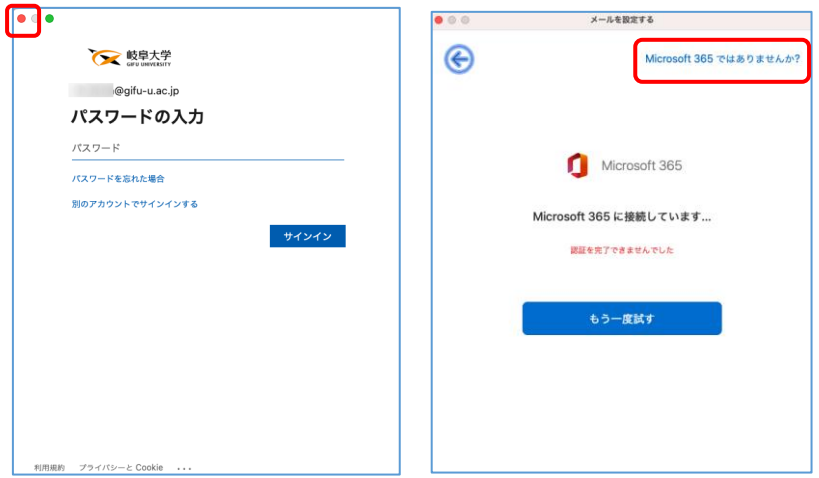

⑩ プロバイダーの選択では「IMAP」を選択します。「Microsoft Cloud との同期」という項 目があった場合は OFF にしてください。

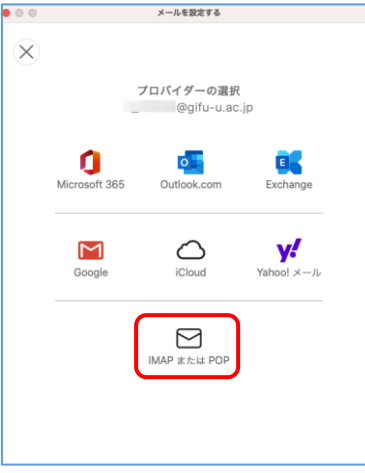

- ⑪ IMAP の詳細設定では,以下のように設定してください。(重要)
	- ・種類:IMAP
	- ・メールアドレス:岐阜大学メールアドレス
	- ・ユーザー名:岐阜大学 ID(@の前部分)
	- ・パスワード:岐阜大学パスワード
	- •受信サーバー: gumail.gifu-u.ac.jp (教職員個人), guedu.gifu-u.ac.jp (学生) mail.jim.gifu-u.ac.jp(事務メール)
	- ・受信サーバーポート:993
	- ・受信サーバー SSL を使用して接続する:チェック
	- ・送信サーバー:gumx.gifu-u.ac.jp
	- ・送信サーバーポート:587
	- ・送信サーバー SSL を使用して接続する:チェックなし

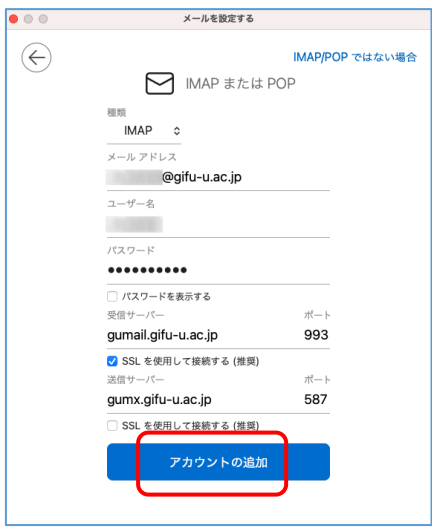

⑫ 「(メールアドレス)が追加されました」になればアカウント追加は完了です。

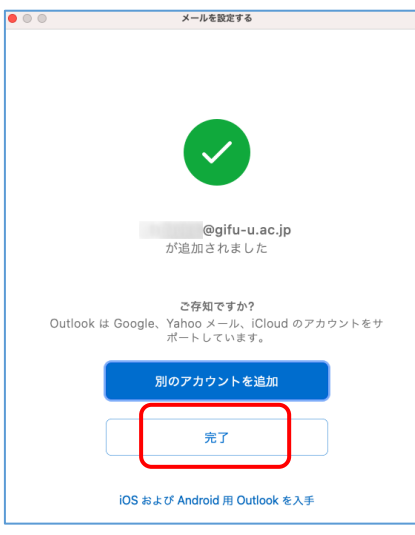

⑬ メール画面に岐阜大学メールが追加されますので,さらにアカウント画面の「+」でアカ ウントを追加します。

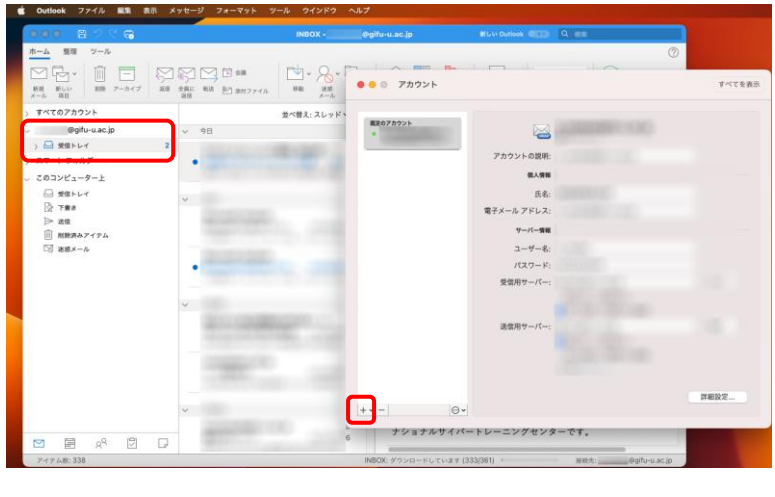

⑭ 機構メールアドレス(機構アカウント UPN ではない)を入力して「続行」します。 サインインを求められたら、機構アカウント(機構メールアドレスではない)とパスワー ド(必要なら多要素認証)でサインインします。

「機構メールが追加されました」となれば「完了」で元のメール画面に戻ります。

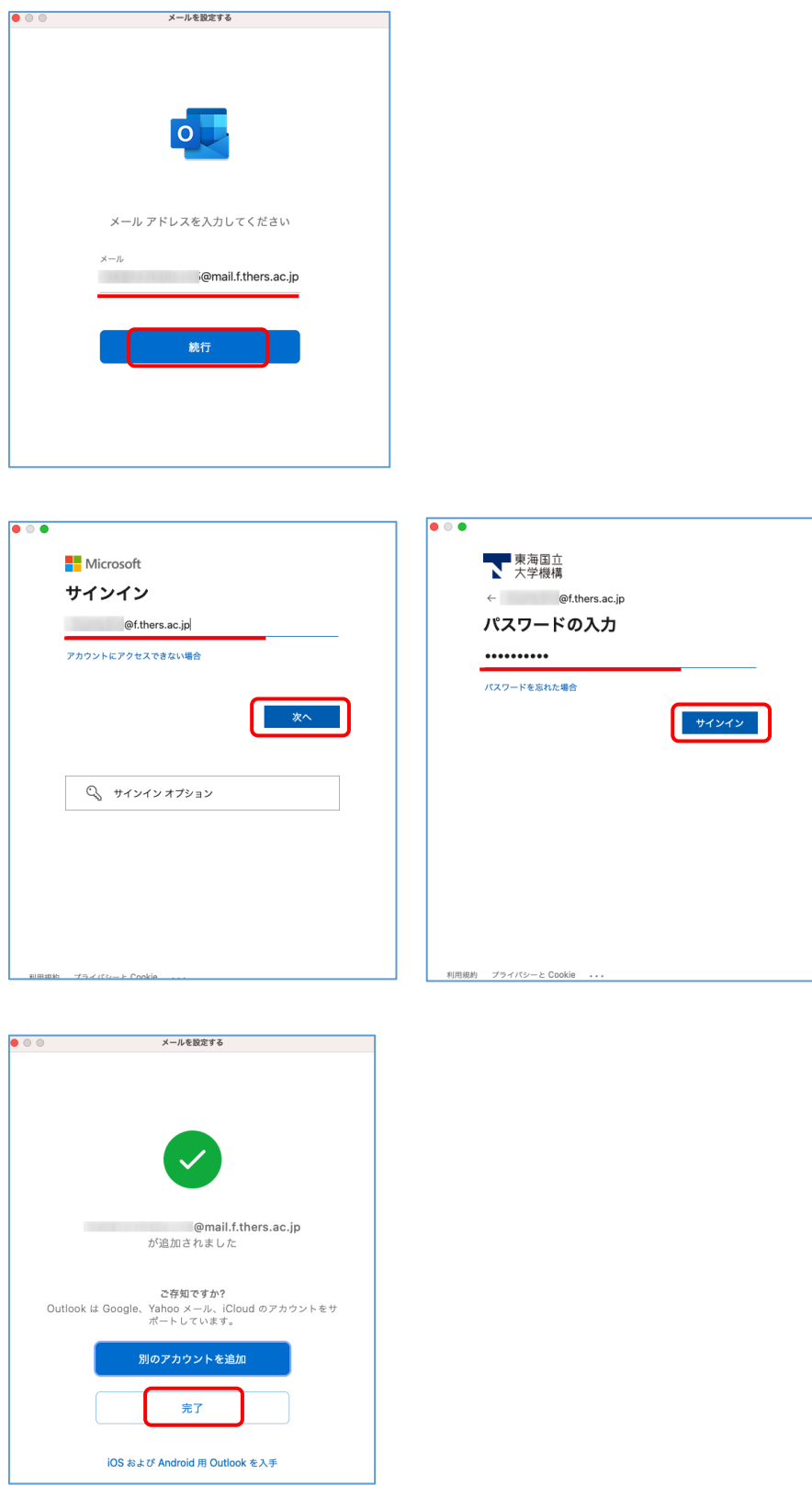

⑮ 岐阜大学と機構の2つ、アカウントが作成されました。機構メール側で右クリックして 「新規フォルダー」から移行用フォルダーを作成します。ここでは「岐阜大学個人メール Mac」としています。

※ここで終了ではありません。以後の作業も確実に行ってください。

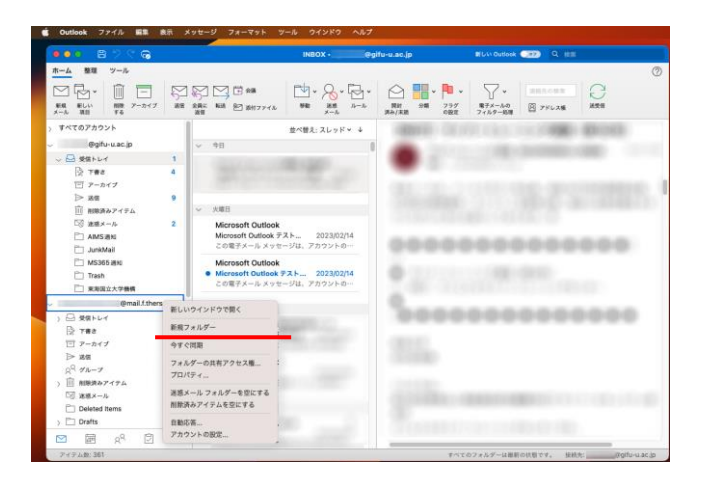

⑯ 岐阜大学側から機構側へ,フォルダー単位でドラッグ&ドロップでメール移行します。 ※ここでは「AIMS 通知」というフォルダーを移行しています。 移行後,機構側フォルダーを開いて内容に問題がないことを確認します。

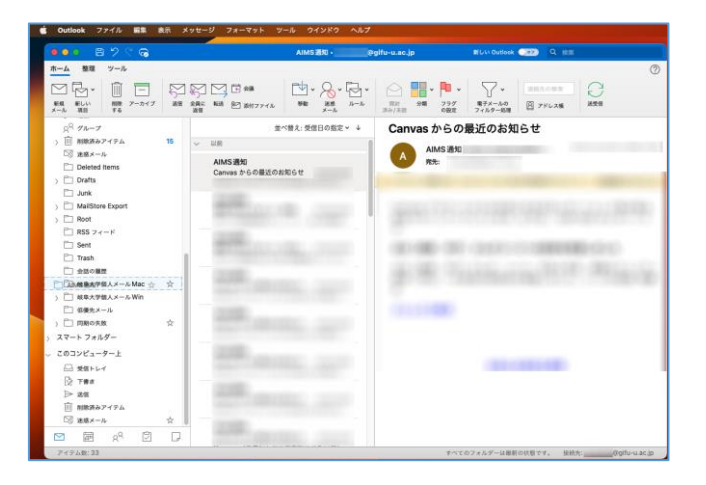

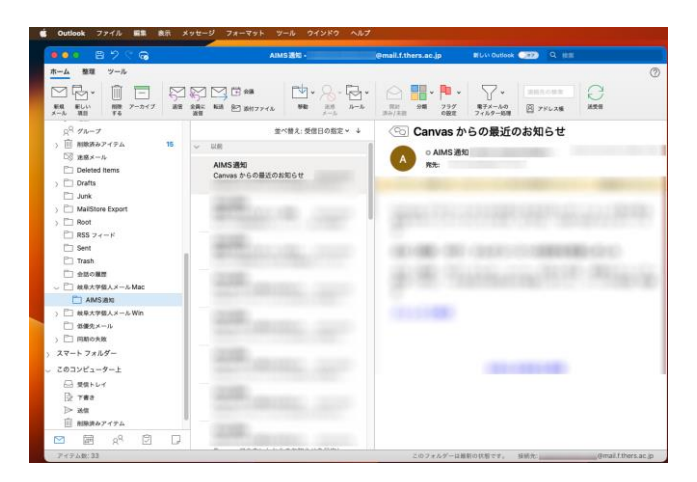

⑰ メール移行が必要なすべてのフォルダーについて,⑯の操作で移行します。 「Outlook」-「新しい Outlook」と選択するか,右上「新しい Outlook」を ON にします。 ※この操作は戻れなくなった場合,③からやり直しになる場合があります。

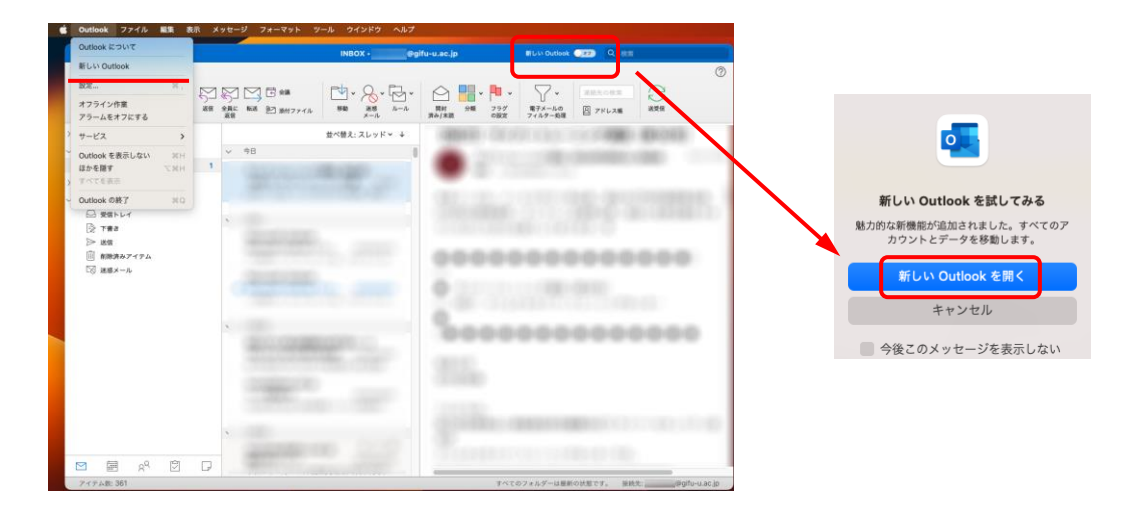

⑱ メール画面が元の機構メール状態に戻り,「岐大メールを設定しています」画面では 「IMAP と直接同期」を選択します。

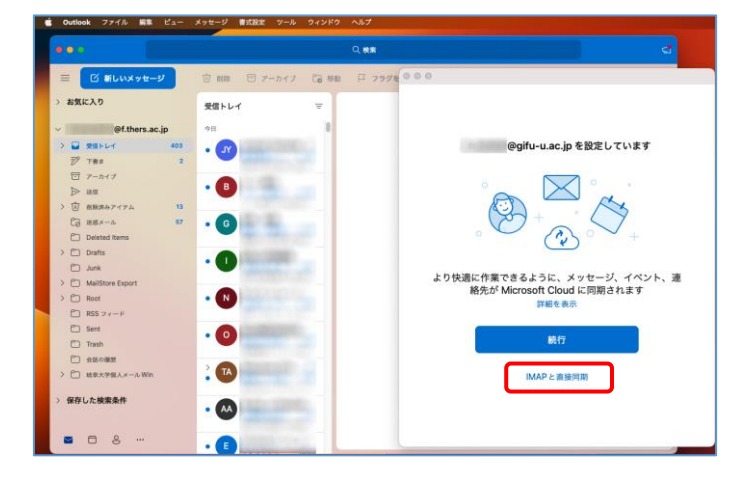

⑲ 元の Outlook 画面に戻るので,問題ないか確認して終了です。

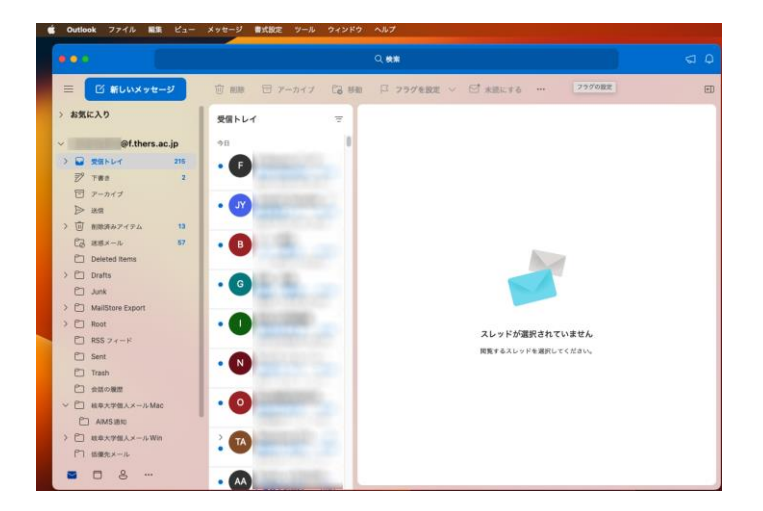

### <span id="page-31-0"></span>7. 岐大過去メール利用について(Thunderbird ほか)

Thunderbird(現岐阜大学推奨ソフトウェア)や mac メールをお使いの方が,過去メールと して PC 内に保存しているメールを参照する場合については、現在ご利用のソフトウェア をそのままご利用いただいて構いません。

ただし情報館ではサポート致しかねる場合がありますのでご了解願います。

#### <span id="page-32-0"></span>8. 共有メールボックス等での岐大過去メール移行手順

岐阜大学メールでは,組織 ID などを外部含めたメールの受信用としてご利用いただいて いました。

機構メールではまったく同じ仕組みはないため、共有メールボックスという機能をご用意 しています。※共有メールボックスの標準的な形式は \*\*\*\*@t.gifu-u.ac.jp です。

① 共有メールボックスの概略

共有メールボックスは,文字通り1つのメールアドレスをメンバー全員で共有して作 業を行うものです。(以下,簡単に仕組みを説明)

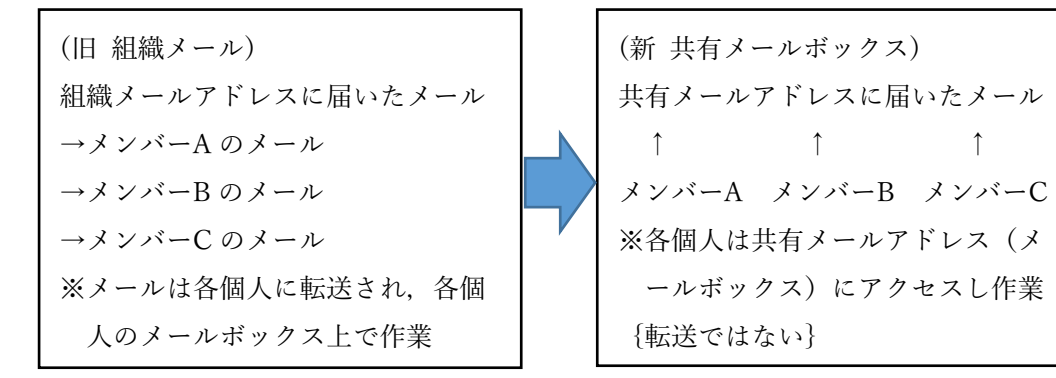

以降共有メールボックスでの過去メール移行手順について説明します。

② 共有メールボックスの過去メール移行における注意事項

共有メールボックスでの過去メール移行については,以下の注意事項を一読し共有メ ールボックス利用者の代表が作業を行ってください。

(注意事項)

- ・過去メール移行に利用できるのはアプリ版 Outlook だけです。
- ・共有メールボックス利用者の複数が作業を行うと過去メールが重複します。利用者 のうち1名が代表して移行作業を行ってください。

※移行したい過去メール(組織 ID 等)のパスワードを知っている必要があるので, 通常は岐大組織 ID 管理者が行ってください。

③ 共有メールボックスの見え方および過去メール移行方法(Windows アプリ版)

Outlook アプリ版(画面は MS365 アプリ版)では、共有メールボックスの権限が付与 されていれば,以下のように共有メールボックスが自動的に表示されています。 ※機構メールおよび岐大メール(個人)以外に見えているものが共有メールボックス です。(Outlook に設定している個人的なメールは含まず)

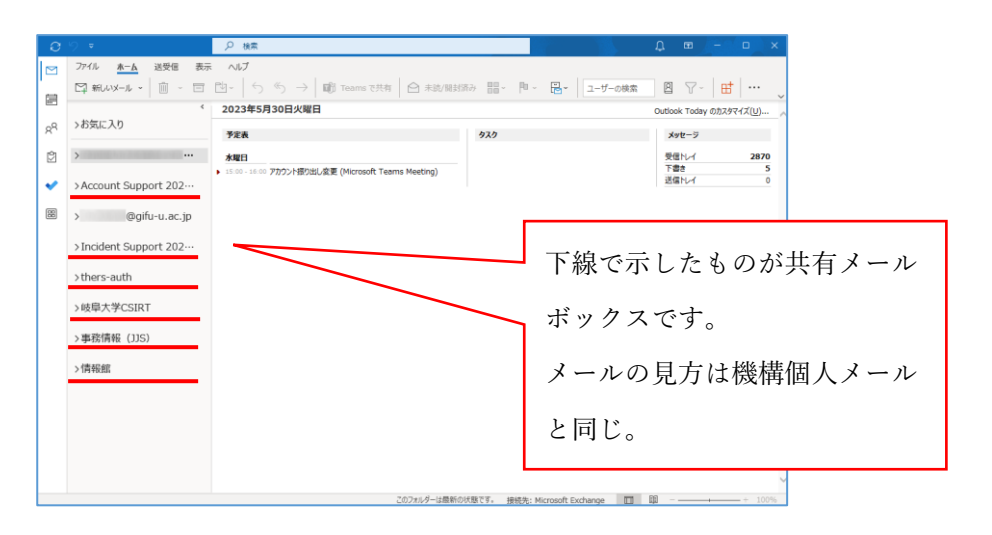

 過去メール移行のために,Outlook 上に岐大組織メールのアカウントを追加します。 ※以下, 組織 ID で利用しているメール (組織メール)として表記。

具体的な方法については、4.5.6.で示した個人メールと同じ手順で、設定する内容が 組織メールの情報を記載します。なおメールサーバー等の情報については、教職員個 人のものを選択して設定してください。

 過去メールの移行方法も個人の場合と同じく,機構共有メールボックスに「移行」と 分かる名前のフォルダを作成していただき,岐大組織メールのフォルダから「フォル ダのコピー」で作成した共有メールボックス側にコピーしていただく流れになりま す。※個人と同じくフォルダ単位での移行です。

最後に、必要な過去メールが機構共有メールボックスに入ったか、作成したフォルダ を開いて確認してください。

※作成したフォルダ内に「受信トレイ」等ができていて,メールの内容にも問題ない なら作業完了です。以後の作業は,原則機構共有メールボックス上で行いますが, 岐阜大学 GUAM にて組織メール側に転送設定をしておけば,以後のメールは共有メー ルボックスの受信トレイでも受けているので,メールが行方不明になる心配があり ません。(強く推奨)

- ④ 共有メールボックスの設定と見え方および過去メール移行方法(Mac 版) Mac 版 Outlook アプリでは、共有メールボックスは手動で追加していただく必要があ ります。以下,MacOS13.0 と MS365 通常版 Outlook アプリでの動作を記載します。
	- 1) Outlook アプリを開く
	- 2) ツール→アカウントと選択し、アカウント表示で機構アカウントを選択状態にし ておく
	- 3) 「委任および共有」をクリックする
	- 4) 「自分と共有」をクリックする
	- 5) +をクリックする
- 6) ひとの検索ボックスに共有メールボックスの名前(メールアドレスではない)を 入れて検索する
- 7) 表示された検索結果を「追加」する
- 8) すべて「追加」できたら「完了」をクリックする
- 9) Outlook アプリを再起動すると反映される

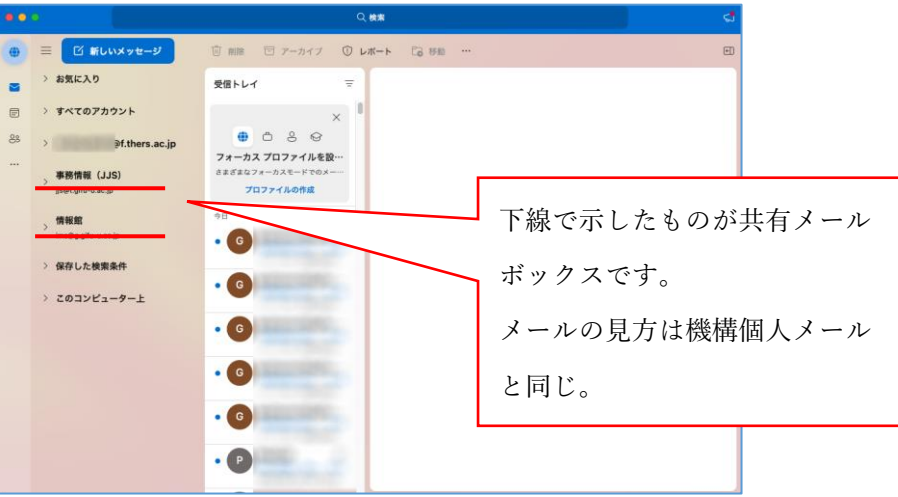

○<sup>3</sup> と同様,組織 ID 管理者が岐大組織 ID のメールアカウントを追加「6. 岐大過去メー ル移行手順(MS365 Outlook アプリ for mac)を参照」して過去メール移行を行ってく ださい。

※移行結果の確認や転送設定は③の記載同様で重要です。